# Dell UltraSharp UP2716DA Panduan Pengguna

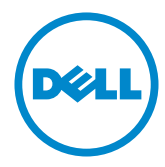

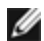

CATATAN: CATATAN berisi informasi penting yang akan membantu Anda menggunakan komputer secara lebih baik.

PERHATIAN: PERHATIAN berisi kemungkinan kerusakan perangkat keras atau  $\triangle^$ hilangnya data jika petunjuk tidak diikuti.

A PERINGATAN: PERINGATAN berisi kemungkinan kerusakan properti, cedera diri, atau bahkan kematian.

Hak Cipta © 2020 Dell Inc. Semua hak dilindungi undang-undang. Produk ini dilindungi oleh undang-undang hak cipta dan kekayaan intelektual A.S. dan internasional.

Dell™ dan logo Dell merupakan merek dagang Dell Inc. di Amerika Serikat dan/atau wilayah hukum lainnya. Semua merk dan nama lain yang disebutkan di sini adalah merek dagang perusahaan masing-masing.

# Daftar Isi

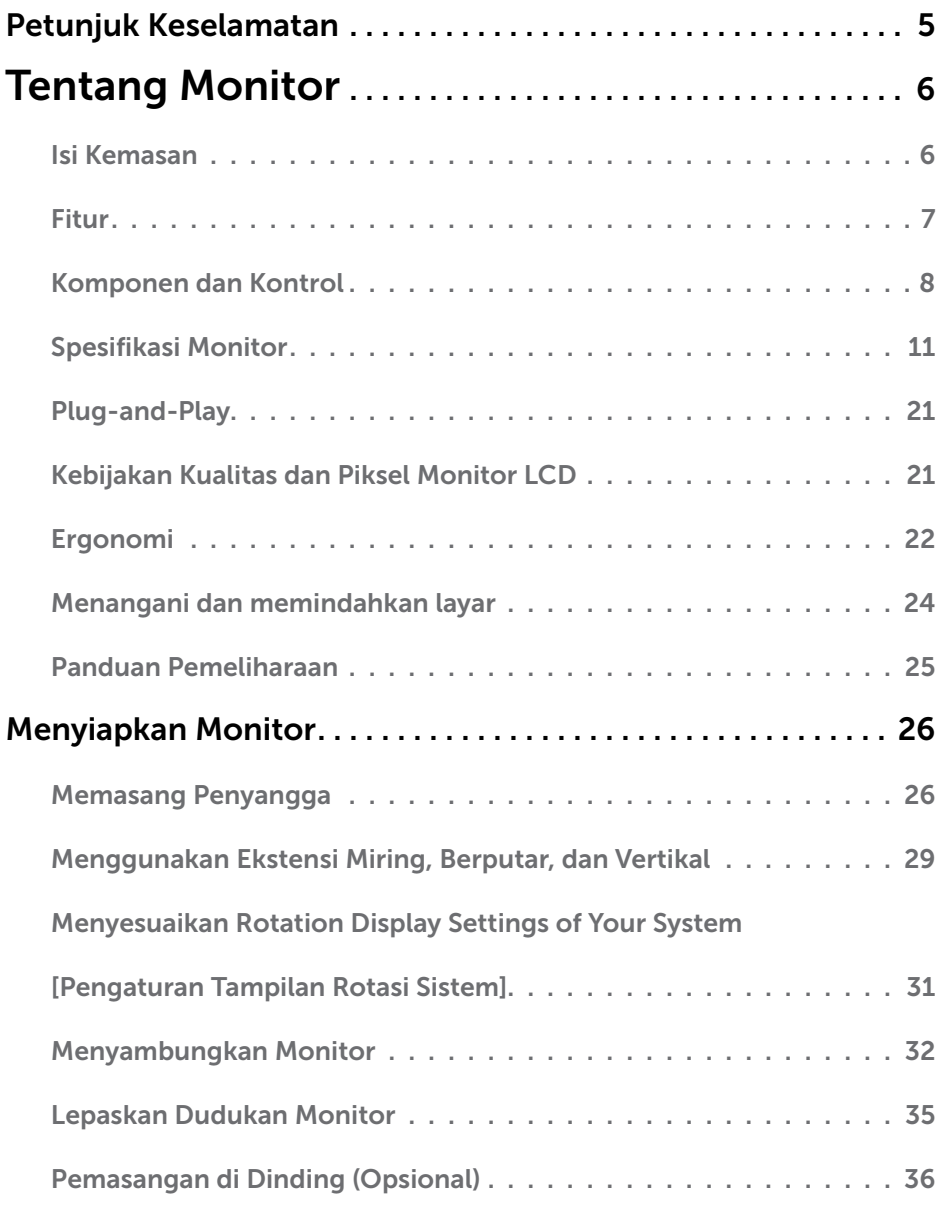

 $(\sim$ LL

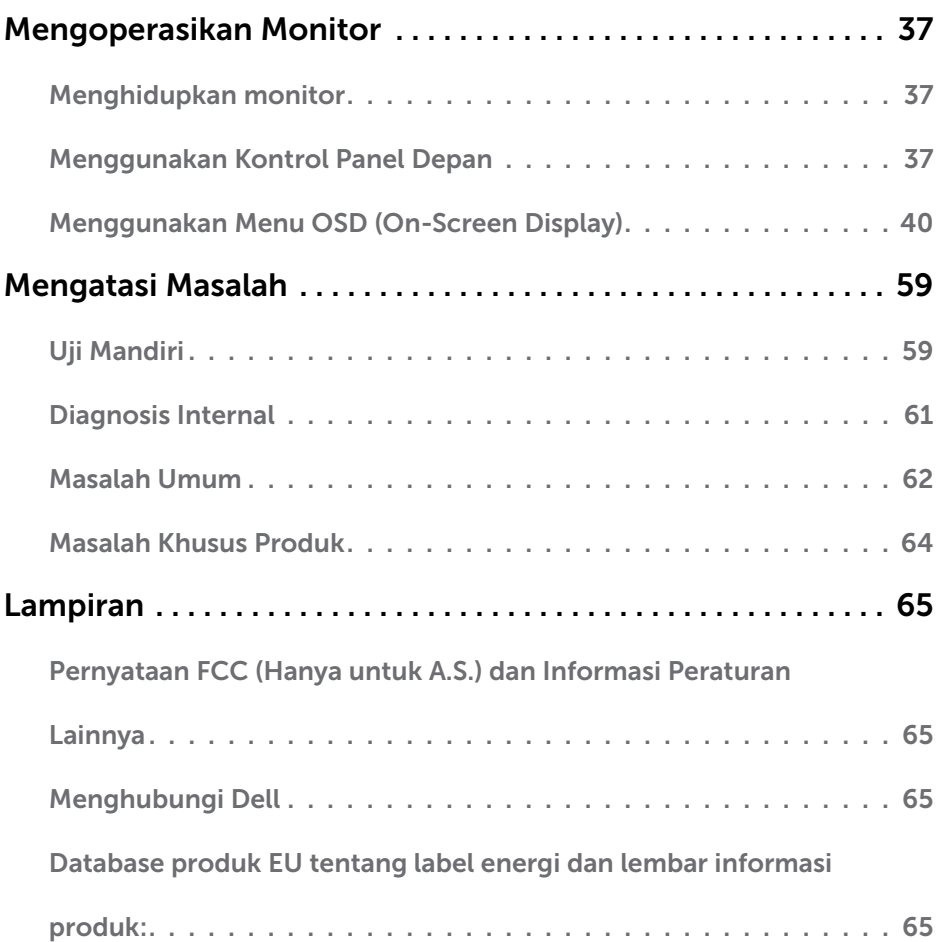

 $(2)$ 

# <span id="page-4-0"></span>Petunjuk Keselamatan

Untuk layar dengan bezel mengkilap, pengguna harus mempertimbangkan penempatan layar karena bezel dapat menyebabkan pantulan yang menggangu dari cahaya sekitar dan permukaan yang terang.

#### $\triangle$  PERINGATAN: Penggunaan kontrol, penyesuaian, atau prosedur selain yang dijelaskan dalam dokumentasi ini dapat mengakibatkan terkena kejutan listrik, bahaya listrik, dan/atau bahaya mekanis.

Untuk informasi tentang petunjuk keamanan, lihat Informasi Keamanan, Lingkungan, dan Peraturan.

### <span id="page-5-0"></span>Isi Kemasan

Monitor ini dilengkapi komponen yang ditunjukkan di bawah ini. Pastikan Anda telah menerima semua komponen berikut dan [menghubungi Dell](#page-64-1) jika tidak lengkap.

CATATAN: Sejumlah item mungkin bersifat opsional dan tidak diberikan bersama monitor ini. Sejumlah fitur atau media mungkin tidak tersedia di negara tertentu.

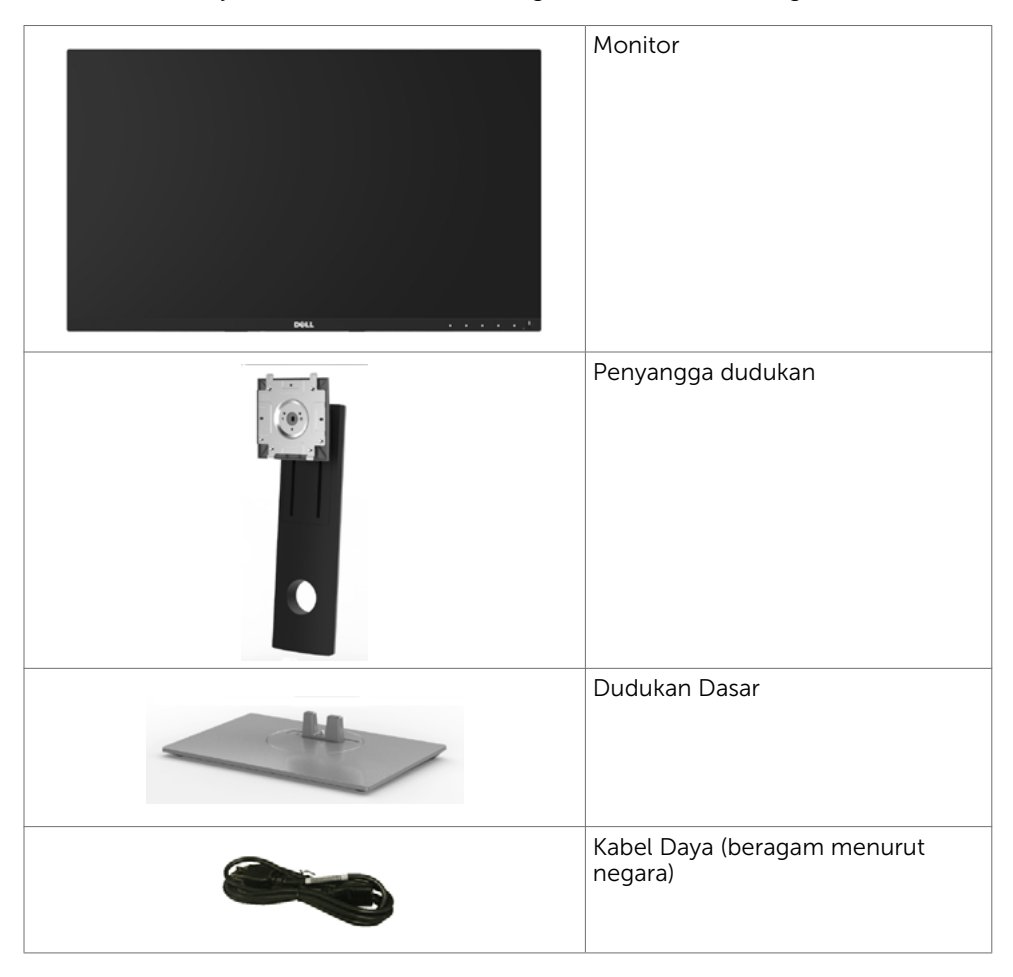

<span id="page-6-0"></span>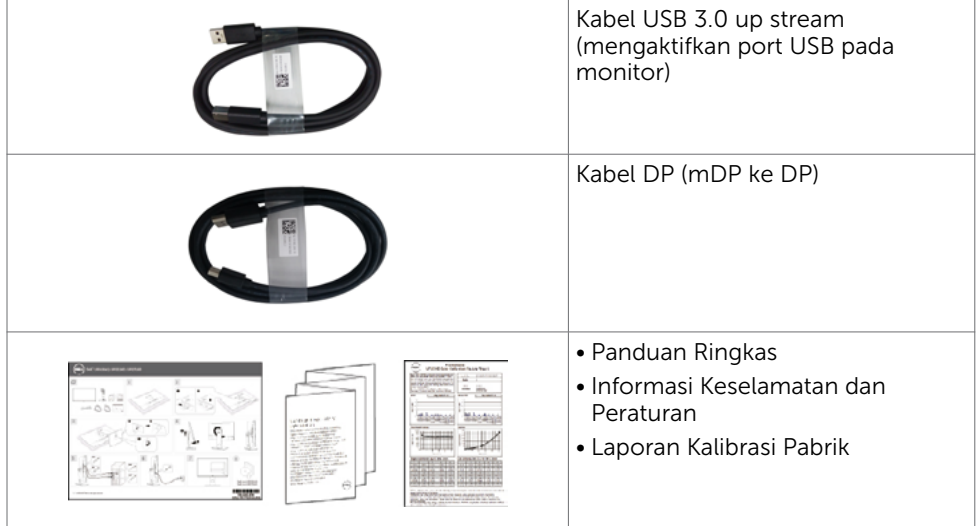

## Fitur

Dell UltraSharp UP2716DA Monitor dilengkapi matriks aktif, TFT (thin-film transistor), LCD (liquid crystal display), dan lampu latar LED. Kelengkapan monitor mencakup:

- Tampilan area yang bisa dilihat 68,47 cm (27 inchi) (diukur secara diagonal). Resolusi 2560 x 1440, dengan dukungan layar penuh untuk resolusi rendah.
- Kemampuan penyesuaian kemiringan, pemutaran, rotasi, dan vertikal.
- Dudukan yang dapat dilepas dan lubang pemasangan berstandar video electronics standards association (VESA) 100 mm untuk solusi pemasangan yang fleksibel.
- Cincin ultra tipis yang merapatkan bezel dalam pemakaian beberapa monitor, sehingga lebih mudah diatur demi pengalaman menonton yang elegan.
- Sambungan digital yang luas dengan DP, mDP, HDMI, USB 3.0 membantu monitor tetap canggih seiring waktu.
- High Dynamic Contrast Ratio (Rasio Kontras Dinamis Tinggi) (2.000.000:1).
- Mendukung standar industri utama: 100% AdobeRGB, 100% sRGB, 100% REC709, 98% DCI-P3.
- Kemampuan plug and play jika didukung sistem.
- Penyesuaian Tampilan pada Layar (OSD) untuk kemudahan konfigurasi dan optimisasi layar.
- Slot kunci keamanan.
- Kemampuan Manajemen Aset.
- Mematuhi RoHS.
- Monitor bebas BFR/PVC(tidak termasuk kabel)
- Layar Bersertifikasi TCO.
- Hanya menggunakan panel dengan kaca bebas Arsenik dan merkuri.
- ≤ 0,3 W dalam Mode Siaga.

DELI

<span id="page-7-0"></span>• Pengukuran energi menunjukkan tingkat energi yang digunakan oleh monitor secara aktual.

### Komponen dan Kontrol

## Tampilan depan

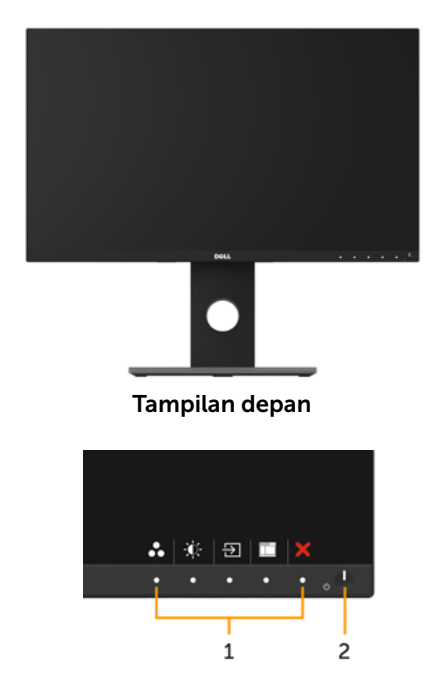

Kontrol panel depan

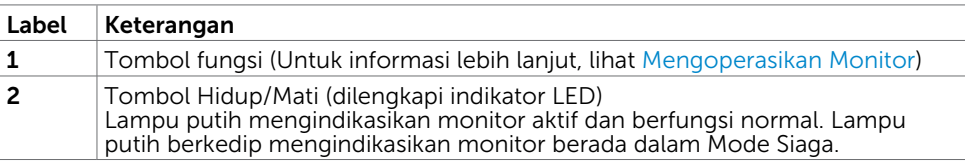

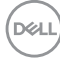

#### Tampilan Belakang

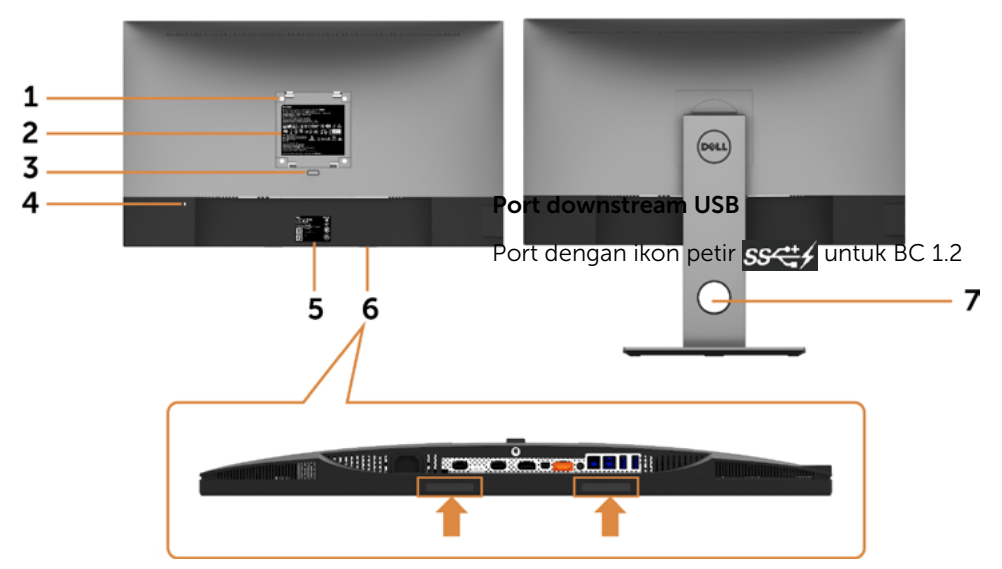

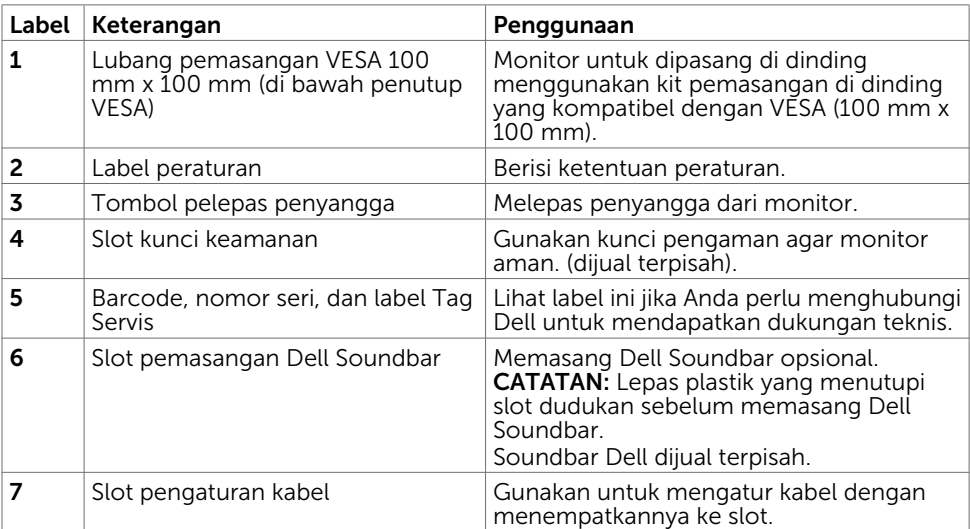

DELL

#### Tampilan Samping

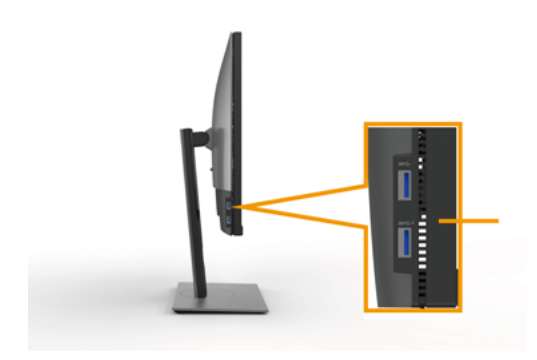

Tampilan Bawah

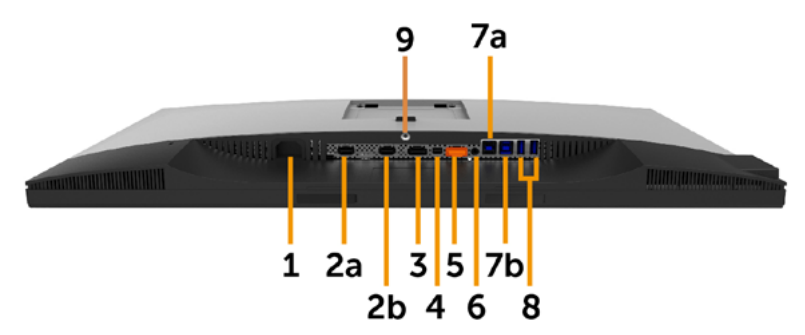

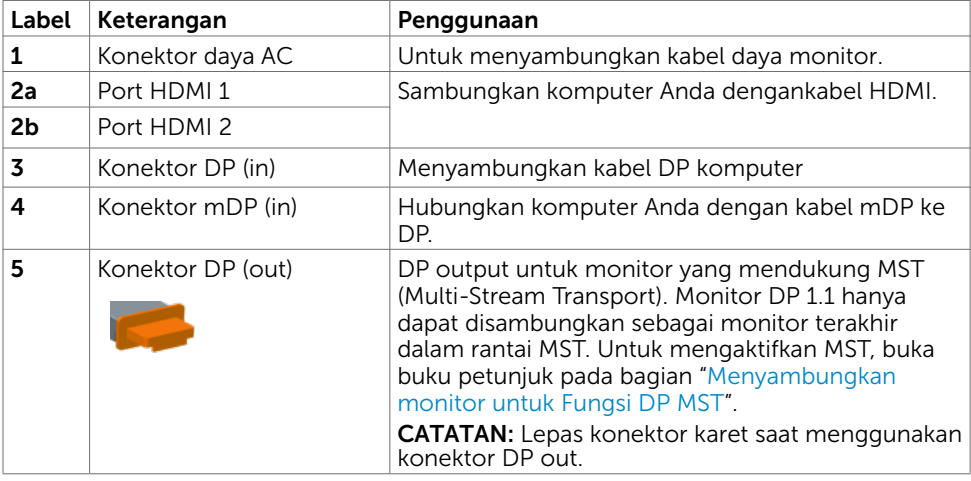

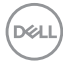

<span id="page-10-0"></span>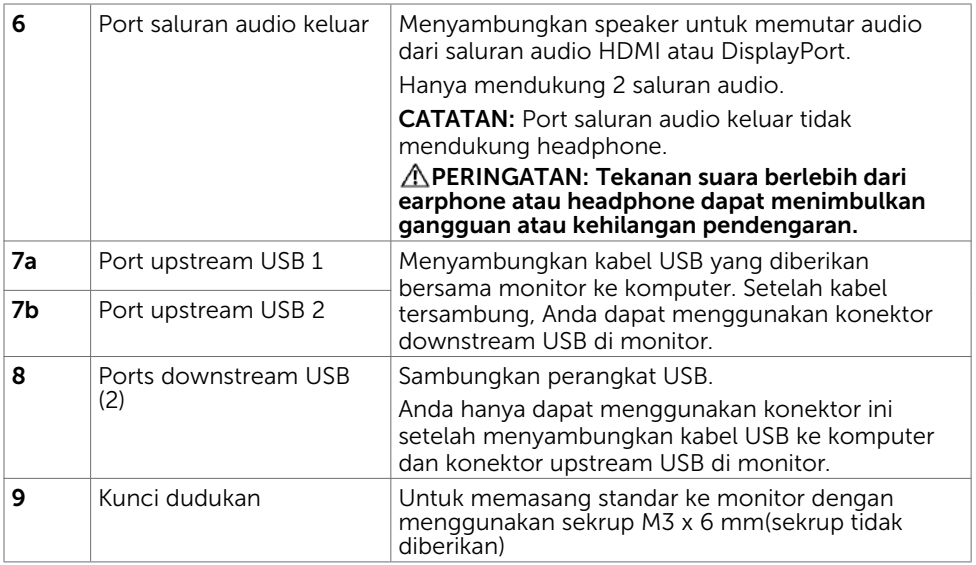

## Spesifikasi Monitor

### Spesifikasi Panel Datar

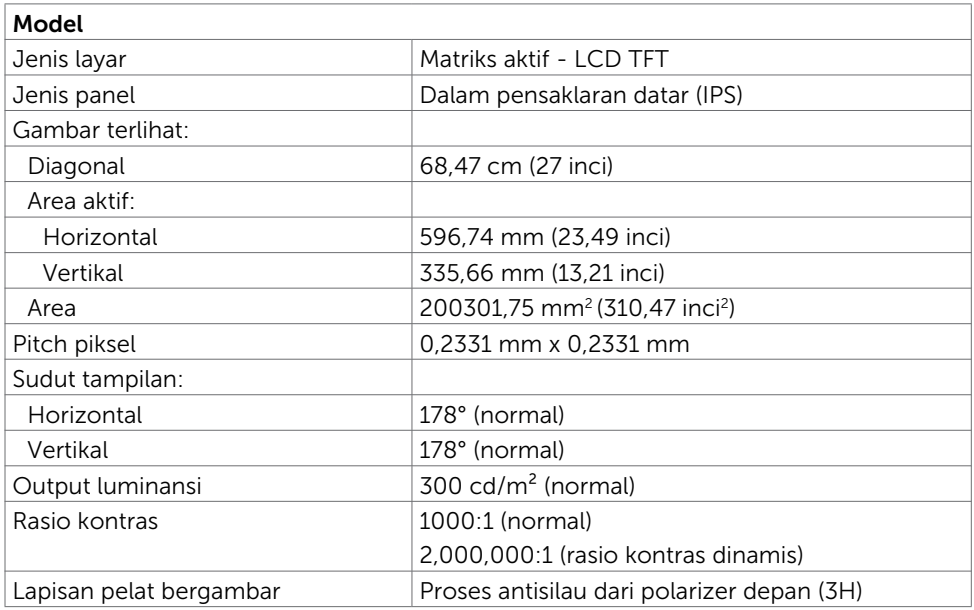

(dell

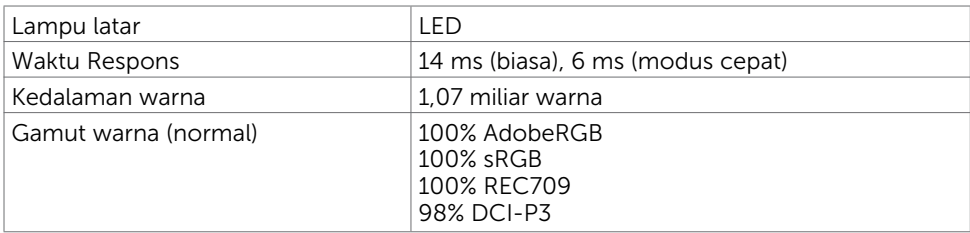

## Spesifikasi Resolusi

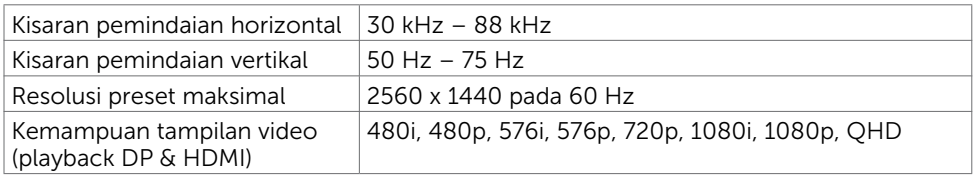

#### Mode Tampilan Preset

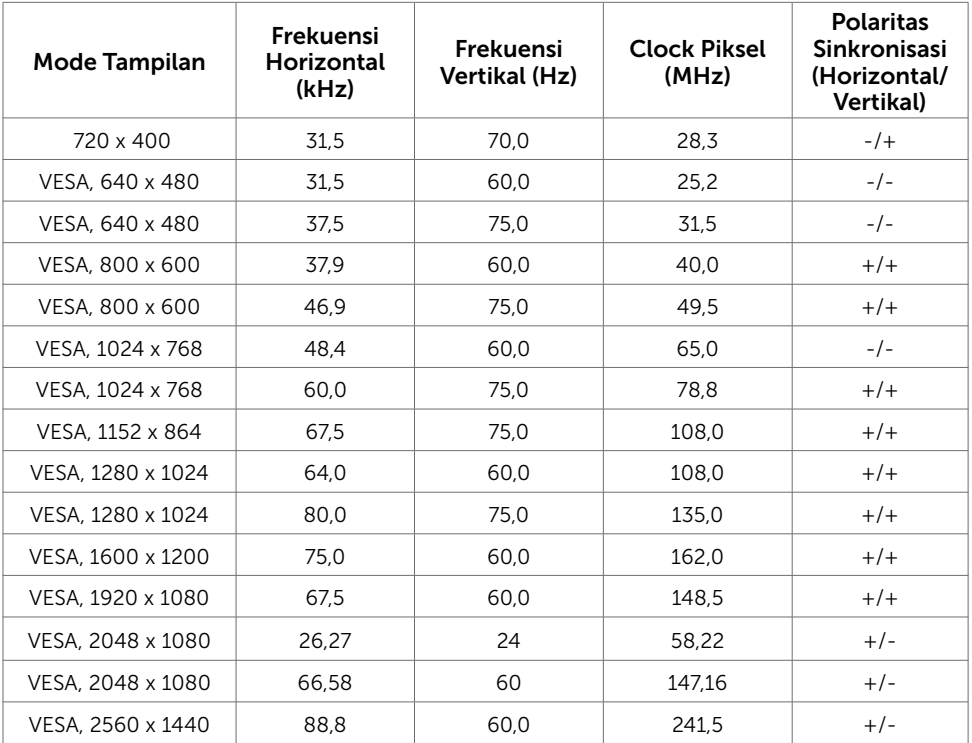

#### Mode MST (Multi-Stream Transport)

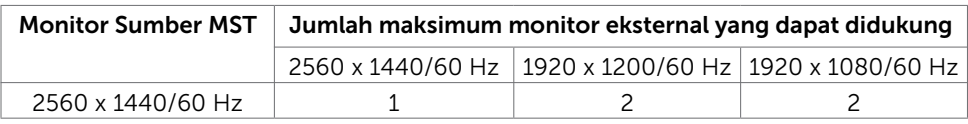

CATATAN: Resolusi monitor eksternal maksimum yang didukung hanyalah 2560x1440 60Hz.

#### Spesifikasi Listrik

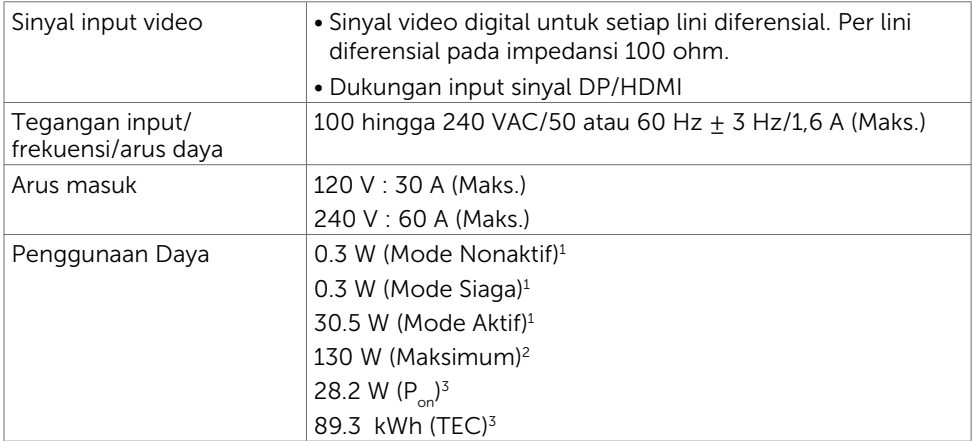

1 Sebagaimana yang dijelaskan dalam EU 2019/2021 dan EU 2019/2013.

<sup>2</sup> Pengaturan kecerahan dan kontras maksimal dengan pemuatan daya maksimum di semua port USB.

<sup>3</sup> P<sub>on</sub>: Penggunaan daya dalam Mode Aktif yang diukur sesuai dengan referensi terhadap metode pengujian Energy Star.

 TEC: Penggunaan energi total dalam kWh yang diukur sesuai dengan referensi terhadap metode pengujian Energy Star.

Dokumen ini hanya sebagai rujukan dan mencerminkan performa laboratorium. Cara kerja produk Anda mungkin berbeda, tergantung pada perangkat lunak, komponen, dan periferal yang dipesan dan tidak harus memiliki kewajiban untuk memperbarui informasi tersebut. Dengan demikian, pelanggan seharusnya tidak mengandalkan informasi ini dalam menentukan keputusan tentang daya listrik atau lainnya. Tidak ada jaminan, baik secara tersurat maupun tersirat terkait keakuratan atau kelengkapan.

DELI

#### Karakteristik Fisik

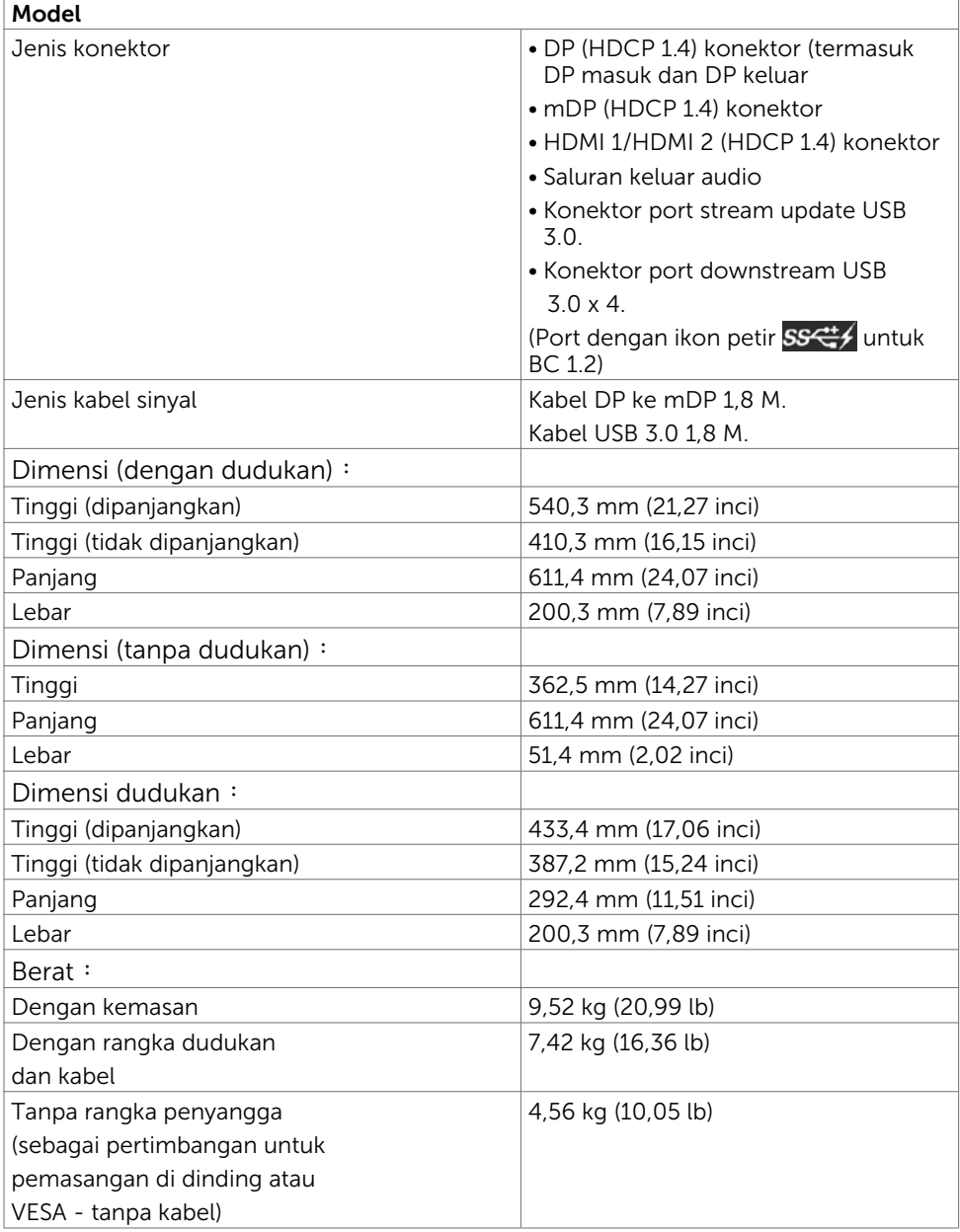

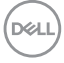

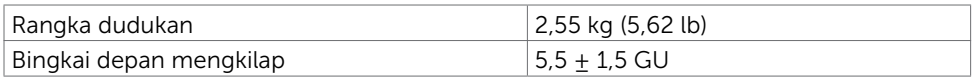

## Karakteristik Lingkungan

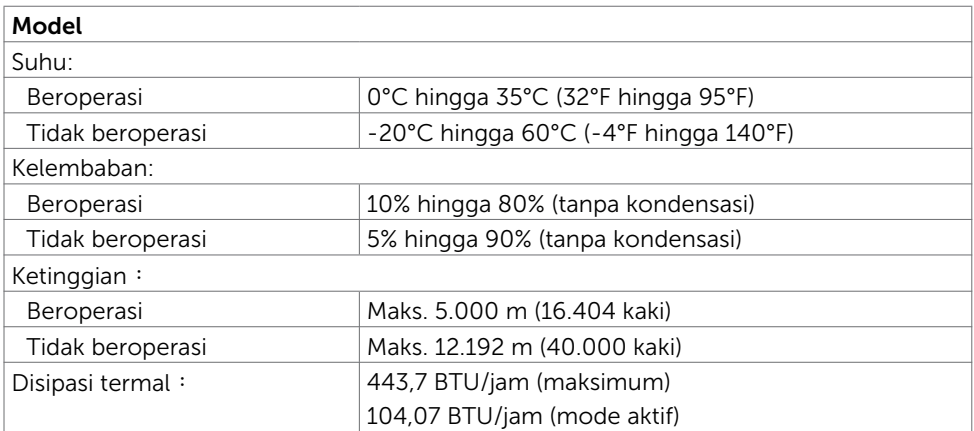

#### Penetapan Pin

#### Konektor DP (in)

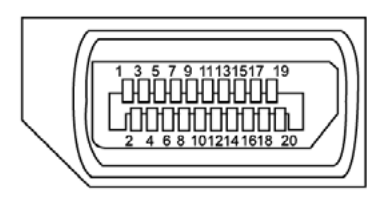

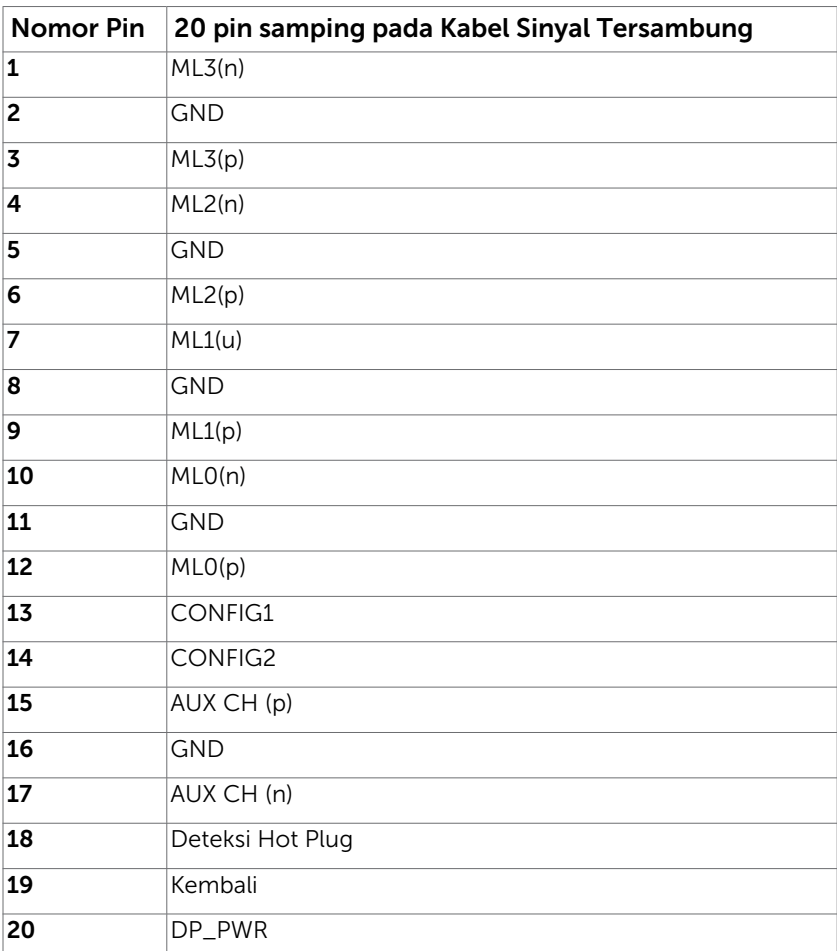

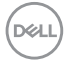

#### Konektor DP (out)

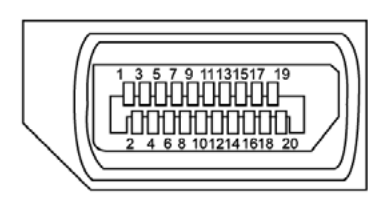

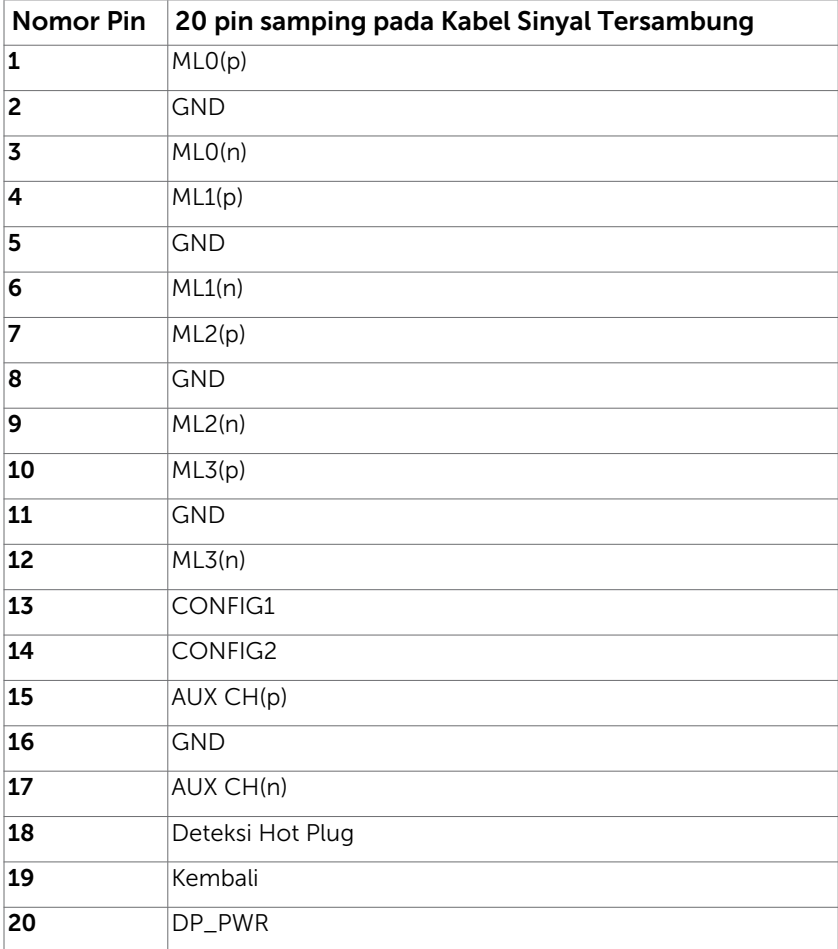

(dell

#### Konektor mDP

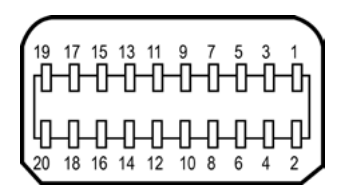

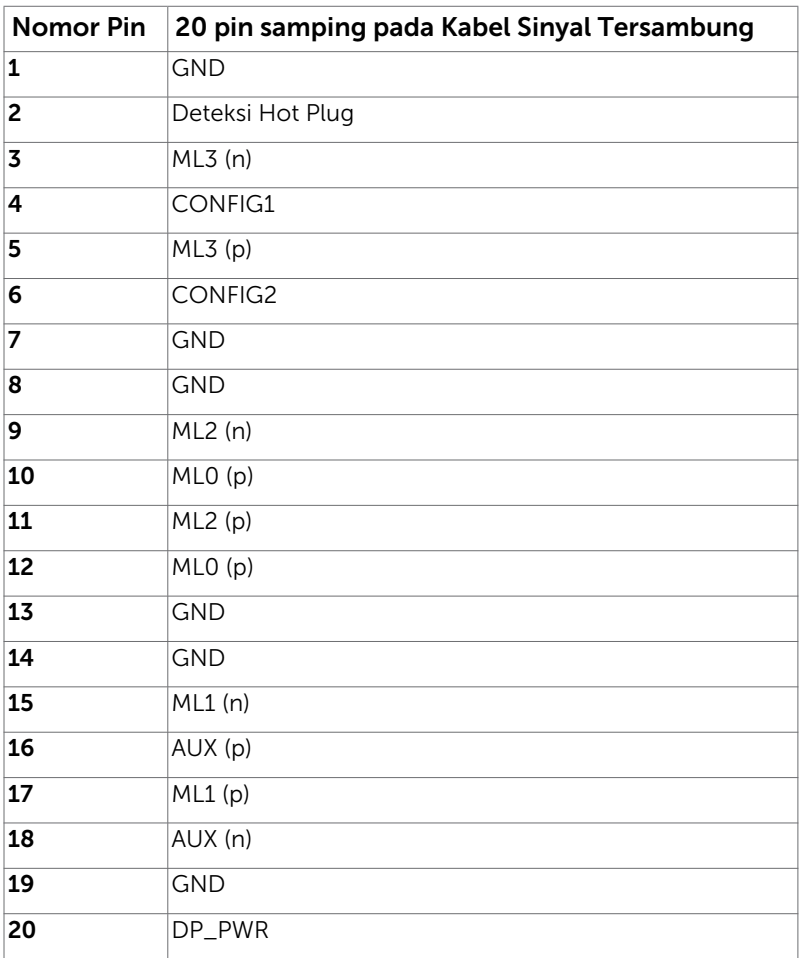

(dell

#### Konektor HDMI

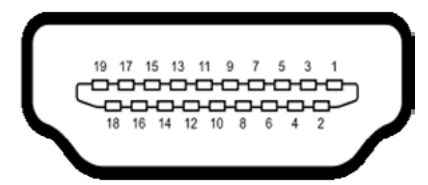

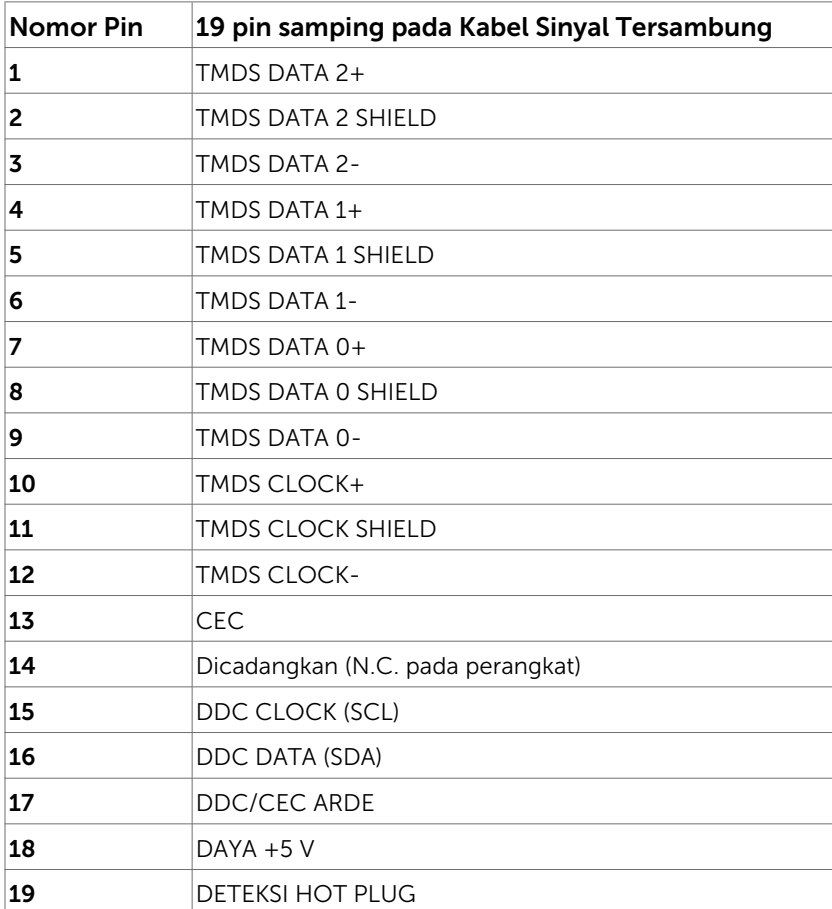

#### Interface USB (Universal Serial Bus)

Bab ini berisi informasi tentang port USB yang tersedia di monitor.

CATATAN: Hingga 2 A pada port downstream USB (port  $S^{\text{max}}$  berikon petir) dengan perangkat yang kompatibel BC 1.2; hingga 0,9 A pada 3 port downstream USB lainnya.

Komputer ini dilengkapi port USB berikut:

- 2 upstream bawah
- 4 downstream 2 di sisi kiri, 2 di bagian bawah

Port Pengisian Daya - pada penutup belakang (Port berikon petir **SSCE**  mendukung kemampuan pengisian daya arus cepat jika perangkat kompatibel dengan BC 1.2.

CATATAN: Interface USB monitor hanya berfungsi bila monitor hidup atau berada dalam mode siaga. Jika monitor dimatikan, kemudian dihidupkan, periferal yang terpasang mungkin memerlukan beberapa detik untuk melanjutkan fungsi normal.

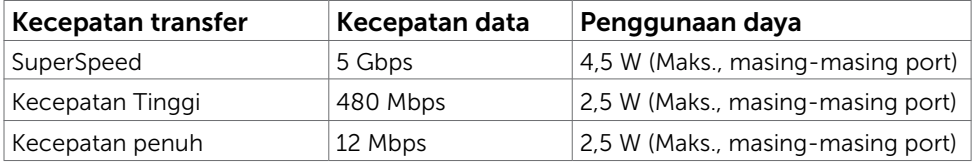

#### Port upstream USB Port downstream

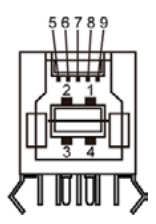

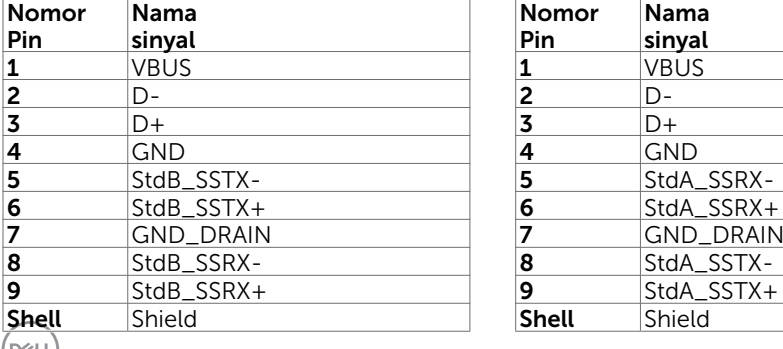

# USB

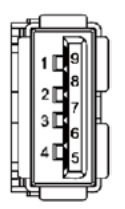

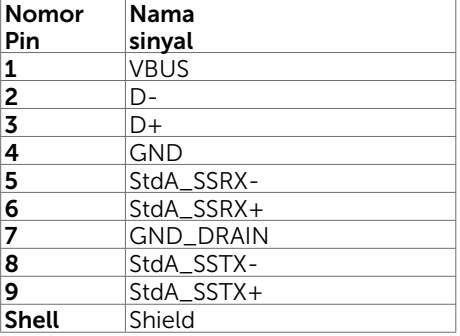

## <span id="page-20-0"></span>Plug-and-Play

Anda dapat memasang monitor ke komputer apapun yang kompatibel dengan Plug-and-Play. Monitor akan secara otomatis menyediakan EDID (Extended Display Identification Data) agar komputer dapat menggunakan protokol DDC (Display Data Channel) sehingga komputer dapat mengkonfigurasi dengan sendirinya dan mengoptimalkan pengaturan monitor. Sebagian besar pemasangan monitor dilakukan otomatis, namun Anda dapat memilih pengaturan yang berbeda jika ingin. Untuk informasi lebih lanjut dalam Mengkonfigurasi Monitor tentang cara mengubah pengaturan monitor, lihat [Mengoperasikan Monitor.](#page-36-1)

## Kebijakan Kualitas dan Piksel Monitor LCD

Selama proses produksi Monitor LCD, satu piksel atau lebih menjadi tetap dalam kondisi tidak berubah adalah hal yang biasa terjadi. Hal tersebut sulit terlihat dan tidak mempengaruhi kualitas atau kegunaan layar. Untuk informasi lebih lanjut tentang Kebijakan Kualitas dan Piksel Monitor Dell, kunjungi [http://www.dell.com/support/](http://www.dell.com/support/monitors) [monitors](http://www.dell.com/support/monitors).

## <span id="page-21-0"></span>Ergonomi

 $\triangle$  PERHATIAN: Penggunaan keyboard yang tidak tepat atau berkepanjangan dapat mengakibatkan cedera.

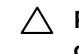

#### $\triangle$  PERHATIAN: Melihat layar monitor dalam waktu lama dapat mengakibatkan gangguan mata.

Untuk kenyamanan dan efisiensi, perhatikan pedoman berikut saat mengkonfigurasi dan menggunakan workstation komputer:

- Posisikan komputer agar monitor dan keyboard berada tepat di depan Anda saat bekerja. Rak khusus tersedia secara komersial untuk membantu Anda mengatur posisi keyboard dengan benar.
- Untuk mengurangi risiko gangguan mata dan sakit leher/lengan/punggung/bahu karena menggunakan monitor dalam waktu lama, sebaiknya Anda:
	- 1. Mengatur jarak layar sekitar 20 hingga 28 inci (50-70 cm) dari mata Anda.
	- 2. Sering berkedip untuk melembapkan dan membasahi kembali mata Anda saat menggunakan monitor.
	- 3. Beristirahat secara berkala dan sering selama 20 menit setiap dua jam.
	- 4. Alihkan pandangan dari monitor dan tatap objek sejauh 20 kaki selama 20 detik pada saat istirahat.
	- 5. Lakukan peregangan untuk melepas ketegangan pada leher/lengan/punggung/ bahu saat istirahat.
- Pastikan layar monitor sejajar dengan atau sedikit di bawah pandangan mata saat Anda duduk di depan monitor.
- Sesuaikan kemiringan monitor, kontras, dan pengaturan kecerahan.
- Sesuaikan pencahayaan di sekitar Anda (seperti lampu di atas kepala, lampu meja, dan gorden atau tirai di jendela terdekat) untuk meminimalkan pantulan dan silau pada layar monitor.
- Gunakan kursi yang menopang punggung bawah dengan baik.
- Pastikan lengan sejajar dengan pergelangan tangan dalam posisi netral yang nyaman saat menggunakan keyboard atau mouse.
- Selalu sisakan ruang untuk menyandarkan tangan saat menggunakan keyboard atau mouse.
- Sandarkan lengan atas secara alami di kedua sisi.
- Pastikan kaki bertumpu datar di lantai.
- Saat duduk, pastikan berat kaki berada pada kaki dan bukan bagian depan tempat duduk. Sesuaikan tinggi kursi atau gunakan sandaran kaki jika perlu untuk mempertahankan postur yang tepat.
- Variasikan aktivitas kerja. Coba atur pekerjaan agar Anda tidak harus duduk dan bekerja dalam waktu lama. Coba berdiri atau bangun dan berjalan dengan interval teratur.

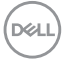

• Pastikan area di bawah meja bebas dari penghalang dan kabel atau kabel daya yang dapat mengganggu kenyamanan tempat duduk atau menimbulkan potensi bahaya tersandung.

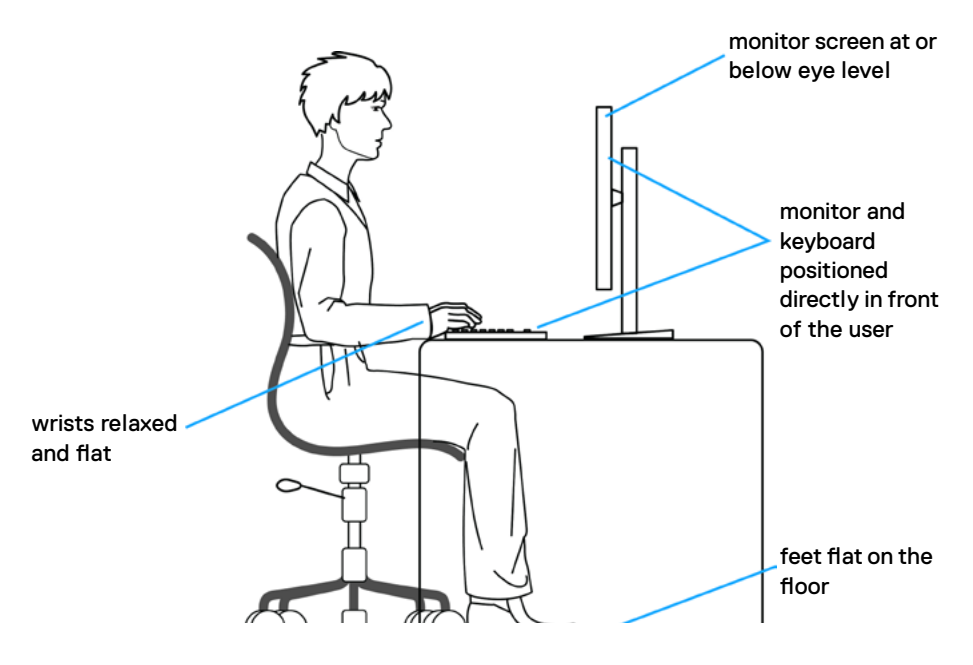

DELL

## <span id="page-23-0"></span>Menangani dan memindahkan layar

Untuk memastikan monitor ditangani dengan aman saat diangkat atau dipindahkan, ikuti pedoman yang disebutkan di bawah ini:

- Sebelum memindahkan atau mengangkat monitor, matikan komputer dan monitor.
- Lepas semua kabel dari monitor.
- Letakkan monitor di dalam kotak asli dengan bahan kemasan asli.
- Pegang tepi bawah dan samping monitor dengan kuat tanpa tekanan berlebih saat mengangkat atau memindahkan monitor.

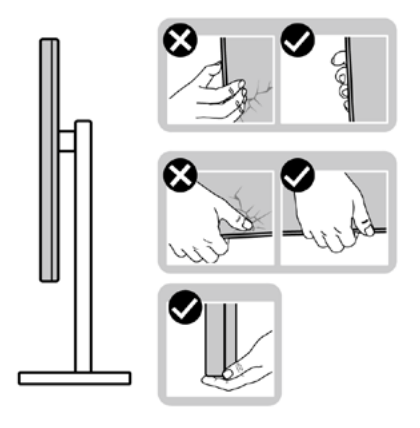

• Saat mengangkat atau memindahkan monitor, pastikan layar tidak menghadap Anda dan jangan tekan area layar untuk menghindari goresan atau kerusakan.

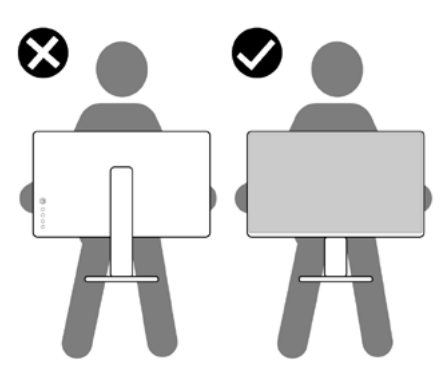

• Saat mengangkut monitor, hindari guncangan atau getaran yang tiba-tiba.

<span id="page-24-0"></span>• Saat mengangkat atau memindahkan monitor, jangan balik monitor sambil memegang dudukan penyangga atau alas penyangga. Tindakan ini dapat mengakibatkan kerusakan yang tidak disengaja pada monitor atau menyebabkan cedera fisik.

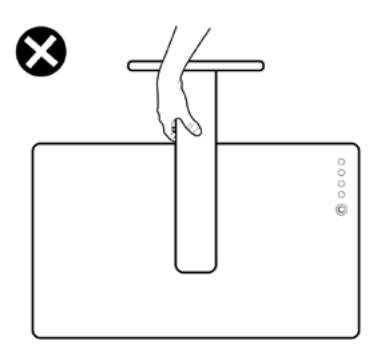

### Panduan Pemeliharaan

#### Membersihkan Monitor

PERINGATAN: Sebelum membersihkan monitor, lepas kabel daya monitor dari stopkontak.

#### $\bigwedge$  PERHATIAN: Baca dan ikuti [Petunjuk Keselamatan](#page-64-2) sebelum membersihkan monitor.

Untuk praktik terbaik, ikuti petunjuk dalam daftar di bawah ini sewaktu membuka kemasan, membersihkan, atau menangani monitor:

- Untuk membersihkan layar anti-statis, sedikit lembabkan kain lembut dan bersih dengan air. Jika mungkin, gunakan tisu khusus pembersih layar atau larutan yang cocok untuk lapisan anti-statis. Jangan gunakan bensin, thinner, amonia, pembersih yang abrasif, atau udara berkompresi.
- Gunakan kain hangat yang agak lembab untuk membersihkan monitor. Hindari penggunaan deterjen apa pun karena deterjen tertentu meninggalkan lapisan putih pada monitor.
- Jika Anda melihat bubuk putih saat mengeluarkan monitor dari kemasan, seka dengan kain.
- Tangani monitor dengan hati-hati karena monitor berwarna gelap lebih mudah tergores dan menimbulkan lecet putih dibandingkan monitor berwarna terang.
- Untuk membantu mempertahankan kualitas terbaik pada gambar monitor, gunakan screensaver yang berubah secara dinamis dan matikan monitor saat tidak digunakan.

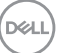

### <span id="page-25-0"></span>Memasang Penyangga

CATATAN: Penyangga dudukan dan dudukan dasar tidak terpasang saat monitor dikirim dari pabrik.

CATATAN: Prosedur di bawah ini berlaku untuk dudukan standar. Apabila Anda membeli dudukan lain, baca dokumentasi yang dikirim beserta dudukan untuk memasangnya.

 PERHATIAN: Letakkan monitor di atas permukaan yang rata, bersih, dan lunak untuk menghindari goresan pada panel layar.

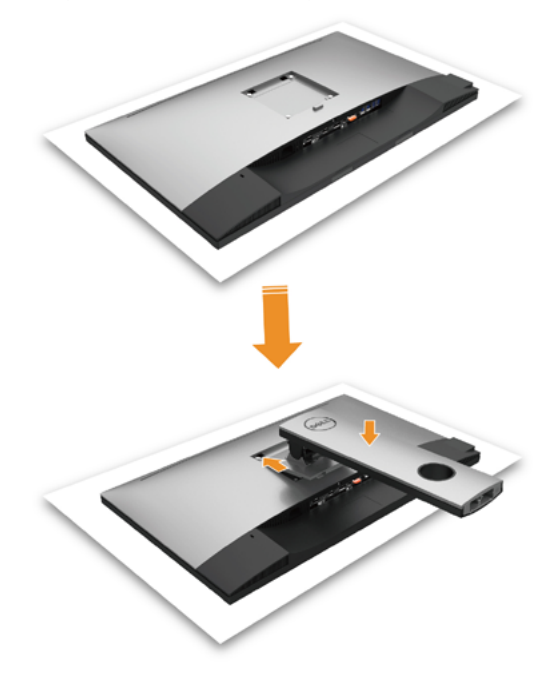

Untuk memasang penyangga monitor:

- Lepas penutup pelindung monitor, lalu letakkan monitor dengan bagian depan menghadap ke bawah.
- Masukkan dua tab pada bagian atas dudukan ke alur di bagian belakang monitor.
- Tekan penyangga hingga terpasang dengan benar.

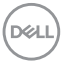

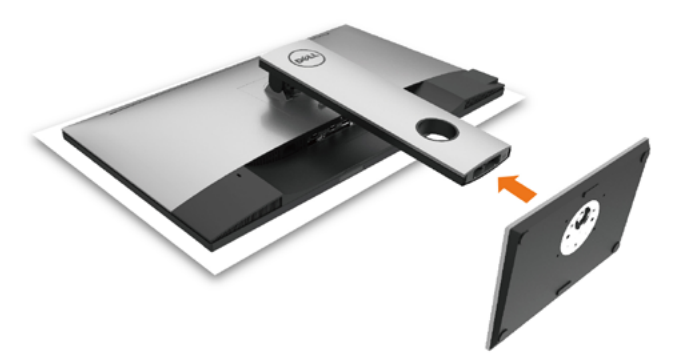

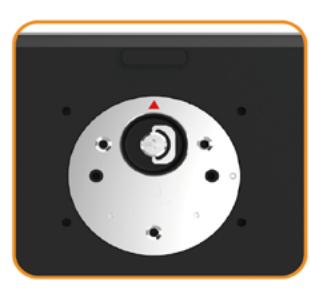

 • Pegang dasar dudukan dengan tanda segitiga ( $\blacktriangle$ ) menghadap ke atas.

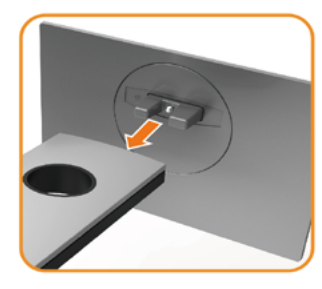

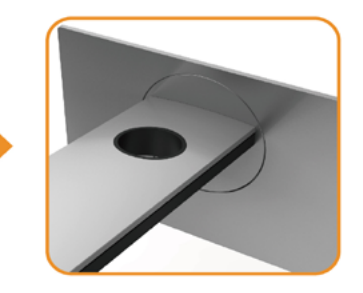

- Sejajarkan blok dasar dudukan yang menonjol ke slot yang sesuai pada dudukan.
- Masukkan seluruh blok dasar dudukan ke dalam slot dudukan.

DELI

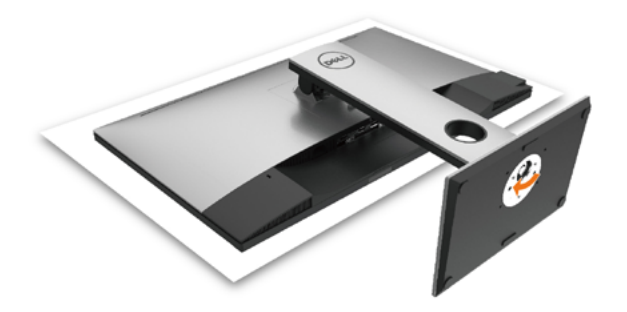

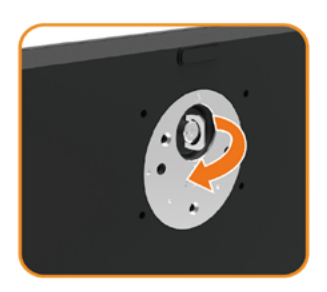

- Angkat gagang sekrup, lalu putar sekrup searah jarum jam.
- Setelah benar-benar kencang, masukkan secara rata gagang sekrup ke dalam celah.

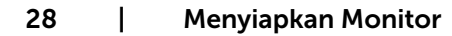

(dell

## <span id="page-28-0"></span>Menggunakan Ekstensi Miring, Berputar, dan Vertikal

CATATAN: Kondisi ini berlaku untuk monitor dengan penyangga. Bila Anda membeli penyangga lain, lihat panduan pemasangan penyangga terkait untuk petunjuk pemasangan.

### Miring, Berputar, Ekstensi Vertikal

Dengan dudukan terpasang pada monitor, Anda bisa memiringkan monitor ke sudut melihat yang paling nyaman.

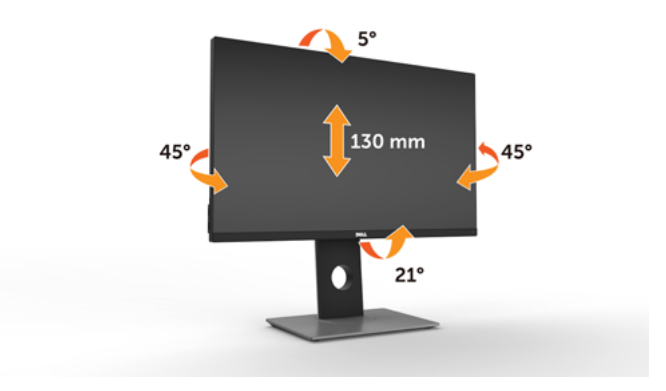

<span id="page-28-1"></span>CATATAN: Penyangga tidak terpasang saat monitor dikirim dari pabrik.

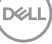

## Merotasi Monitor

Ø

Ø

**D**&LI

Sebelum dirotasi, monitor harus diperpanjang secara vertikal dan dimiringkan hingga maksimal agar tidak menyentuh tepi bawah monitor.

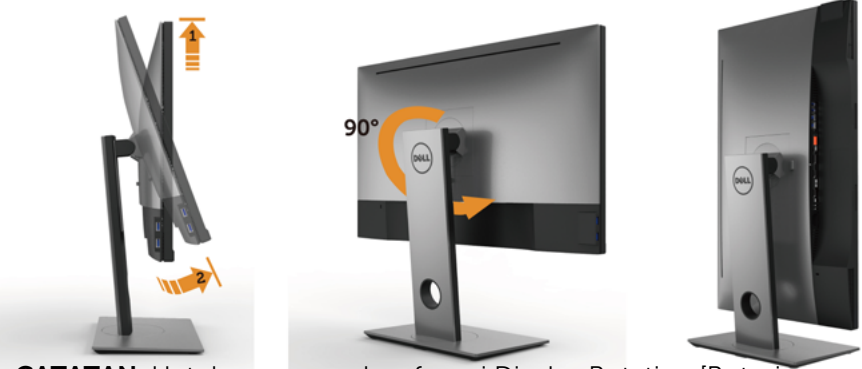

CATATAN: Untuk menggunakan fungsi Display Rotation [Rotasi Tampilan] (tampilan Landscape [Lanskap] dibandingkan dengan Portrait [Potret]) di komputer Dell, Anda memerlukan driver grafis terbaru yang tidak disertakan bersama monitor ini. Untuk men-download driver grafis, buka [www.dell.com/support,](http://www.dell.com/support) lalu lihat bagian Download bagi Video Drivers untuk mendapatkan driver terbaru.

CATATAN: Saat dalam Portrait View Mode [Mode Tampilan Potret], aplikasi grafis intensif dapat mengalami penurunan performa (Permainan 3D, dsb.)

# <span id="page-30-0"></span>Menyesuaikan Rotation Display Settings of Your System [Pengaturan Tampilan Rotasi Sistem]

Setelah monitor dirotasi, Anda harus menyelesaikan prosedur di bawah ini untuk menyesuaikan Rotation Display Settings of Your System [Pengaturan Tampilan Rotasi Sistem].

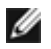

CATATAN: Jika menggunakan monitor dengan komputer selain Dell, Anda harus membuka situs Web driver grafis atau situs Web produsen komputer untuk memperoleh informasi tentang cara merotasi 'konten' tampilan.

Untuk menyesuaikan Rotation Display Settings [Pengaturan Tampilan Rotasi]:

- 1 Klik kanan pada dekstop, lalu klik Properties [Properti].
- 2 Pilih tab Settings [Pengaturan], lalu klik Advanced [Lanjutan].
- 3 Jika Anda memiliki kartu grafis ATI, pilih tab Rotation [Rotasi], lalu atur rotasi yang diinginkan.
- 4 Jika Anda memiliki kartu grafis nVidia, klik tab nVidia, pilih NVRotate [Rotasi NV] di kolom kiri, lalu pilih rotasi yang diinginkan.
- 5 Jika Anda memiliki kartu grafis Intel®, pilih tab grafis Intel, klik Graphic Properties [Properti Grafis], pilih tab Rotation [Rotasi], lalu atur rotasi yang diinginkan.
- CATATAN: Jika pilihan rotasi tidak terlihat atau tidak berfungsi dengan baik, buka [www.dell.com/support,](http://www.dell.com/support) lalu download driver terbaru untuk kartu grafis Anda.

## <span id="page-31-0"></span>Menyambungkan Monitor

#### $\hat{A}$  PERINGATAN: Sebelum memulai prosedur pada bab ini, ikuti Petunjuk [Keselamatan.](#page-64-2)

Untuk menyambungkan monitor ke komputer:

- 1 Matikan komputer.
- 2 Sambungkan kabel mDP-DP/HDMI/USB dari monitor ke komputer.(Panjangkan monitor secara vertikal, lalu miringkan sepenuhnya agar dapat diputar untuk sambungan kabel. Lihat [Memutar Monitor](#page-28-1).)
- 3 Hidupkan monitor.
- 4 Pilih sumber input yang benar dalam Menu OSD Monitor, lalu hidupkan komputer.

CATATAN: Pengaturan default UP2716DA adalah 1.2. Kartu grafis DP 1.1 mungkin tidak ditampilkan secara normal. Lihat "[masalah khusus produk - Tidak ada gambar](#page-62-0)  [saat menggunakan sambungan DP ke PC"](#page-62-0) untuk mengubah pengaturan default.

#### Menghubungkan kabel DP (atau mDP)

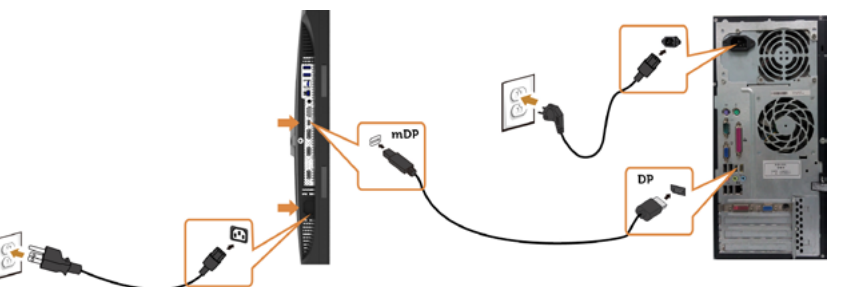

CATATAN: Port default adalah DP. Pilih sumber input pada monitor untuk beralih ke mDP.

#### Menyambungkan kabel HDMI (Opsional)

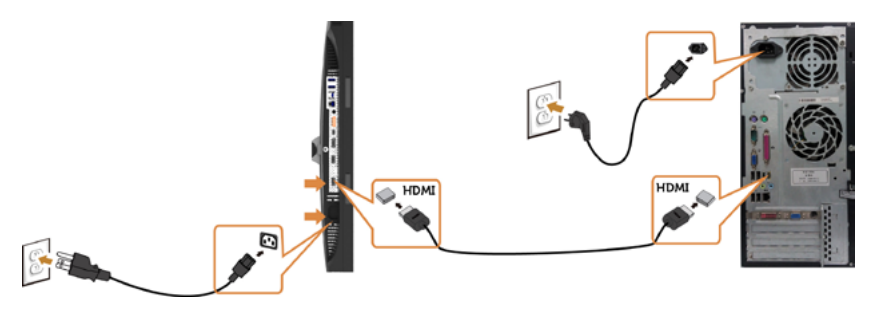

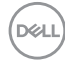

#### <span id="page-32-0"></span>Menyambungkan Monitor untuk fungsi DP Multi-Stream Transport (MST)

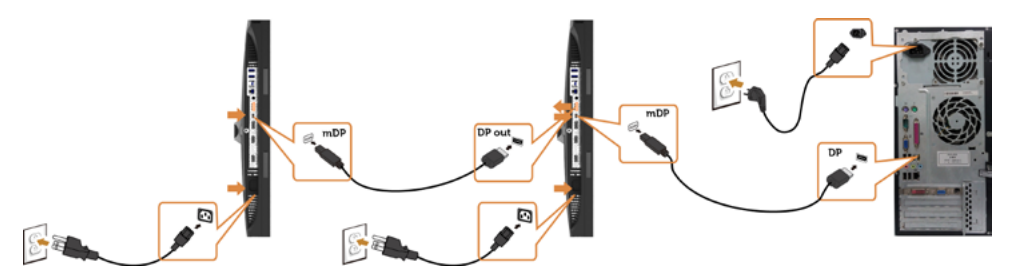

CATATAN: mendukung fitur DP MST. Untuk memanfaatkan fitur ini, Kartu Grafis PC harus disertifikasi ke DP1.2 dengan opsi MST.

CATATAN: Lepas konektor karet saat menggunakan konektor DP out.

#### Menyambungkan kabel USB

Setelah selesai menyambungkan kabel DP-mDP, ikuti prosedur di bawah ini untuk menyambungkan kabel USB 3.0 ke komputer, lalu selesaikan konfigurasi monitor:

#### 1 a.Sambungkan satu komputer

 Sambungkan port USB 3.0 upstream (kabel tersedia) ke port USB 3.0 yang sesuai di komputer.

#### b.Sambungkan dua komputer

 Sambungkan port USB 3.0 upstream ke port USB 3.0 yang sesuai di kedua komputer. Selanjutnya, gunakan menu OSD untuk memilih antara dua sumber upstream USB dan sumber input. Lihat [Switch Pemilih USB.](#page-48-0)

- **CATATAN:** Saat menyambungkan dua komputer ke monitor, port downstream USB monitor untuk keyboard dan mouse dapat ditetapkan ke sinyal input berbeda dari dua komputer dengan mengubah pengaturan Pemilihan USB dari menu OSD. (Lihat [Pemilihan USB](#page-49-0) untuk informasi rinci)
- 2 Sambungkan periferal USB 3.0 ke port USB 3.0 downstream di monitor.
- 3 Sambungkan kabel daya untuk komputer dan monitor ke stopkontak terdekat.

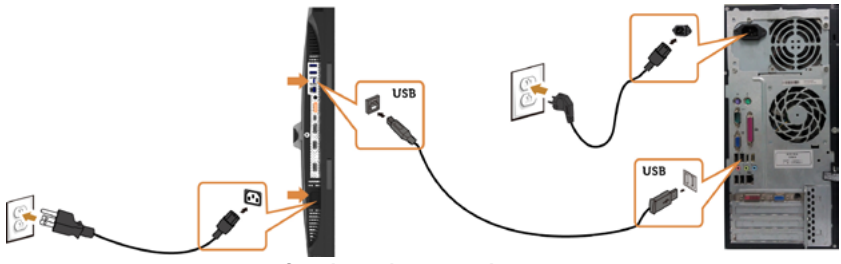

a.Sambungkan satu komputer

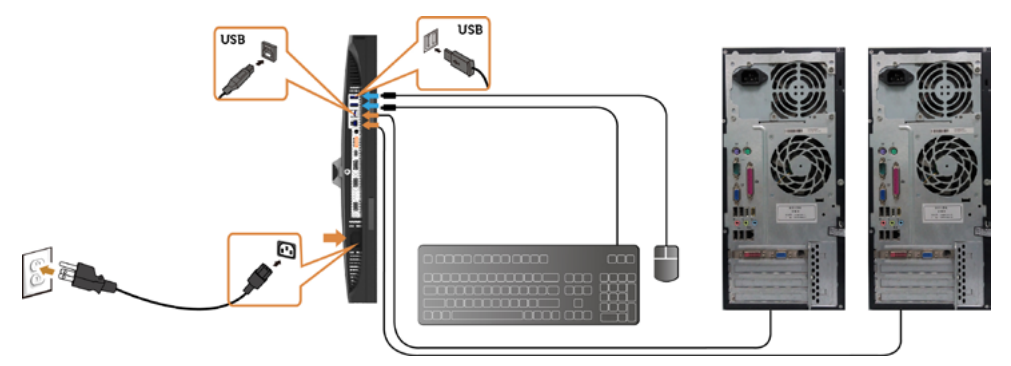

#### b.Sambungkan dua komputer

4 Hidupkan monitor dan komputer. Jika monitor menampilkan gambar, berarti pemasangan telah selesai. Jika tidak menampilkan gambar, lihat [Mengatasi Masalah](#page-58-1).

#### Mengatur Kabel

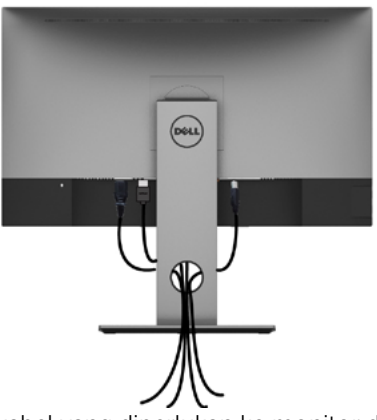

Setelah memasang semua kabel yang diperlukan ke monitor dan komputer Anda, (lihat [Menghubungkan Monitor Anda](#page-36-1) untuk pemasangan kabel) aturlah semua kabel seperti yang ditunjukkan di atas.

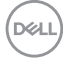

## <span id="page-34-0"></span>Lepaskan Dudukan Monitor

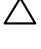

 $\triangle$  PERHATIAN: Agar layar LCD tidak tergores sewaktu penyangga dilepaskan, pastikan monitor diletakkan di permukaan yang lembut dan bersih.

 CATATAN: Prosedur di bawah ini berlaku untuk dudukan standar. Apabila Anda membeli dudukan lain, baca dokumentasi yang dikirim beserta dudukan untuk memasangnya.

Untuk melepas penyangga:

- 1 Letakkan monitor di atas kain lembut atau bantal kecil.
- 2 Tekan terus tombol pelepas penyangga.
- 3 Angkat penyangga menjauhi monitor.

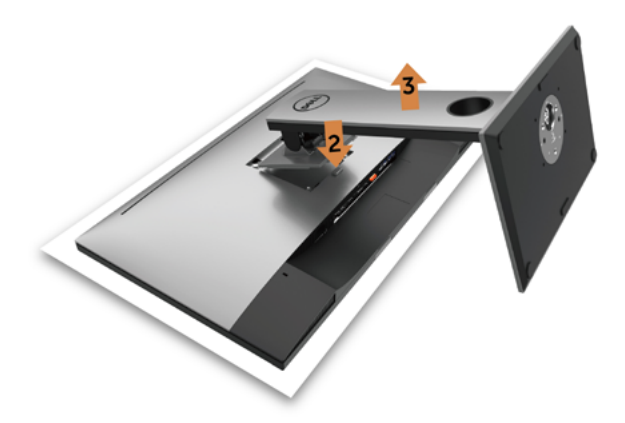

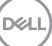

## <span id="page-35-0"></span>Pemasangan di Dinding (Opsional)

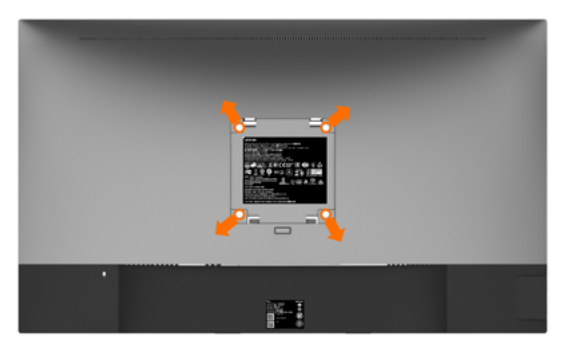

**CATATAN:** Gunakan sekrup M4 x 10 mm untuk memasangkan monitor ke kit dudukan dinding.

 Baca instruksi yang disertakan bersama tempat dudukan dinding yang kompatibel dengan VESA.

- 1 Letakkan monitor pada kain lembut atau bantal di atas meja yang rata dan stabil.
- 2 Lepas dudukan.
- 3 Gunakan obeng plus Phillips untuk melepas keempat sekrup yang mengencangkan penutup plastik.
- 4 Pasang braket pemasangan dari kit pemasangan untuk di dinding ke monitor.
- 5 Pasang monitor di dinding dengan mengikuti petunjuk yang diberikan bersama kit pemasangan untuk di dinding.

CATATAN: Hanya untuk digunakan dengan braket pemasangan dinding berlabel UL, CSA, atau GS dengan beban minimum/kapasitas bantalan muatan 4,56 kg.

### <span id="page-36-1"></span><span id="page-36-0"></span>Menghidupkan monitor

Tekan tombol  $\bigcirc$  untuk menghidupkan monitor.

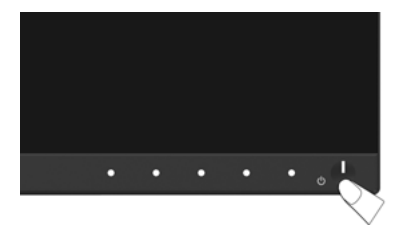

### Menggunakan Kontrol Panel Depan

Gunakan tombol kontrol di bagian depan monitor untuk menyesuaikan karakteristik gambar yang ditampilkan. Saat menggunakan tombol tersebut untuk menyesuaikan kontrol, OSD menunjukkan nilai numerik karakteristikan saat terjadi perubahan.

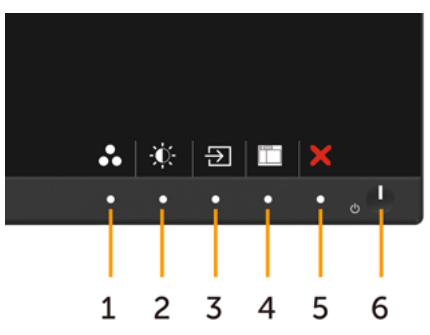

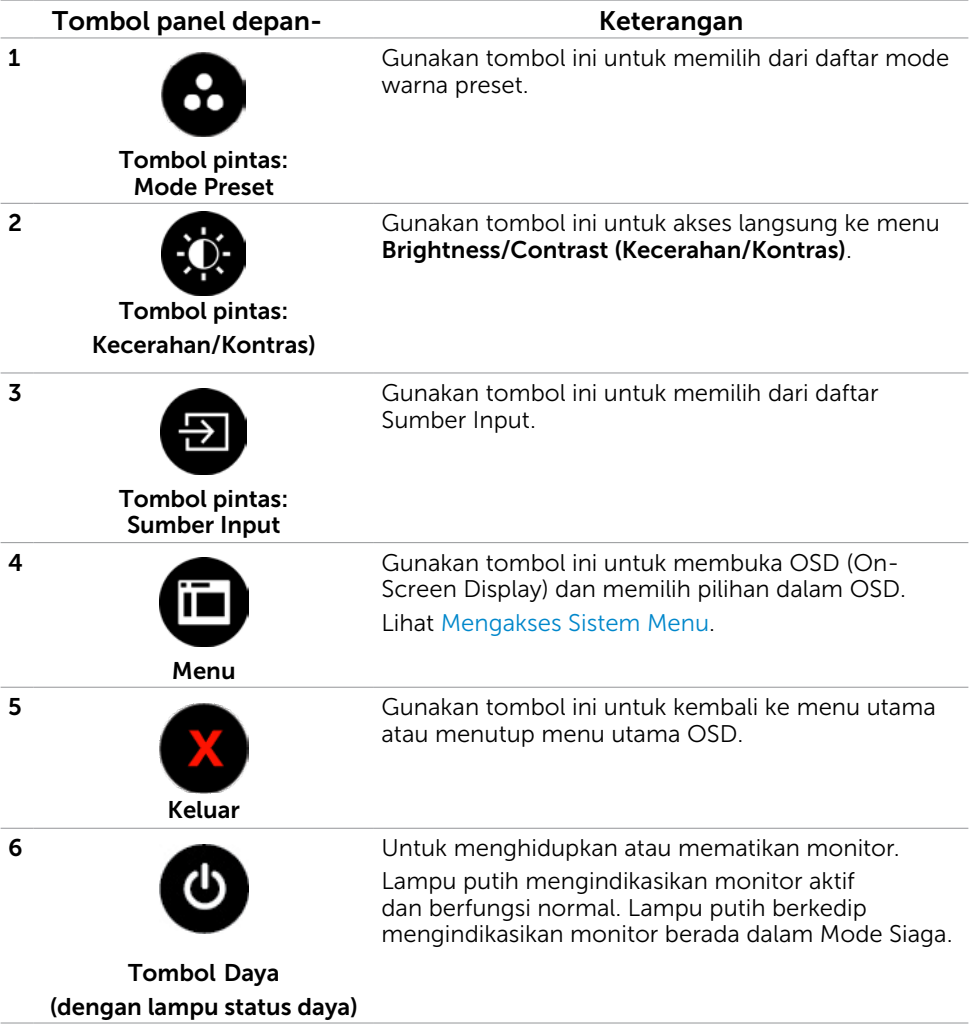

### Tombol Panel Depan-

Gunakan tombol di bagian depan monitor untuk menyesuaikan pengaturan gambar.

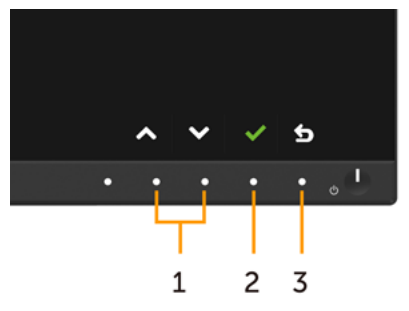

<span id="page-38-0"></span>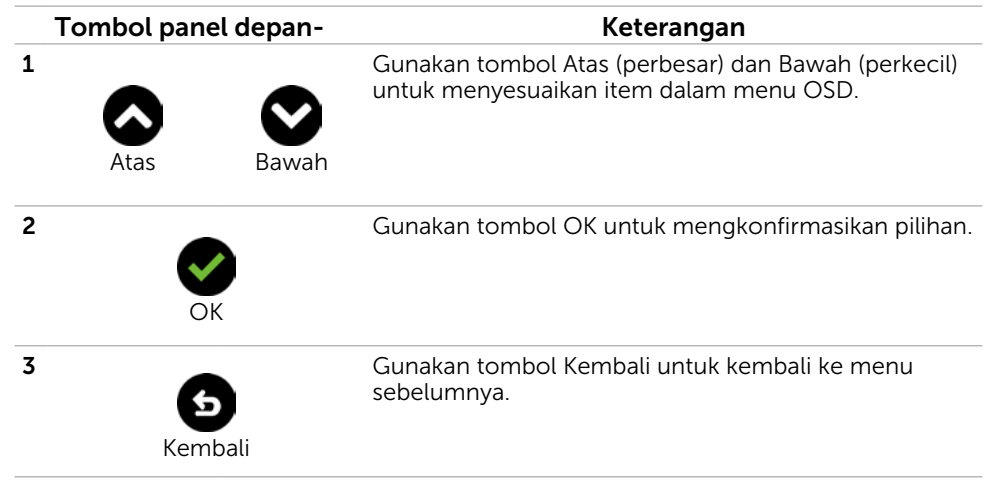

DELI

## <span id="page-39-0"></span>Menggunakan Menu OSD (On-Screen Display)

#### <span id="page-39-1"></span>Mengakses Sistem Menu

- CATATAN: Setiap perubahan yang dibuat menggunakan menu OSD akan secara otomatis tersimpan jika Anda beralih ke menu OSD lain, menutup menu OSD, atau menunggu menu OSD hingga tertutup.
	- 1 Tekan tombol **in the untuk mengakses menu OSD dan menampilkan menu utama.**

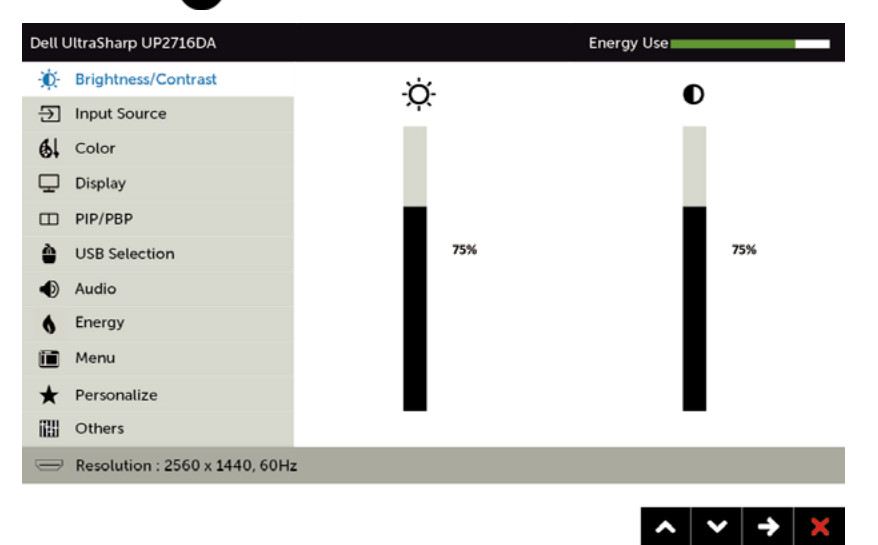

- 2 Tekan tombol @ dan @ untuk beralih di antara pilihan tersebut. Saat Anda beralih dari satu ikon ke ikon lainnya, nama pilihan akan disorot.
- **3** Tekan tombol  $\bullet$  atau  $\bullet$  sekali untuk mengaktifkan pilihan yang disorot.
- 4 Tekan tombol  $\bigcirc$  dan  $\bigcirc$  untuk memilih parameter yang diinginkan.
- 5 Tekan tombol  $\bullet$  untuk membuka panel geser, lalu gunakan tombol  $\bullet$  atau  $\bullet$ , sesuai indikator pada menu, untuk membuat perubahan.
- 6 Tekan tombol  $\bullet$  sekali untuk beralih ke menu utama guna memilih pilihan lain atau tekan tombol  $\bullet$  dua atau tiga kali untuk menutup menu OSD.

DELI

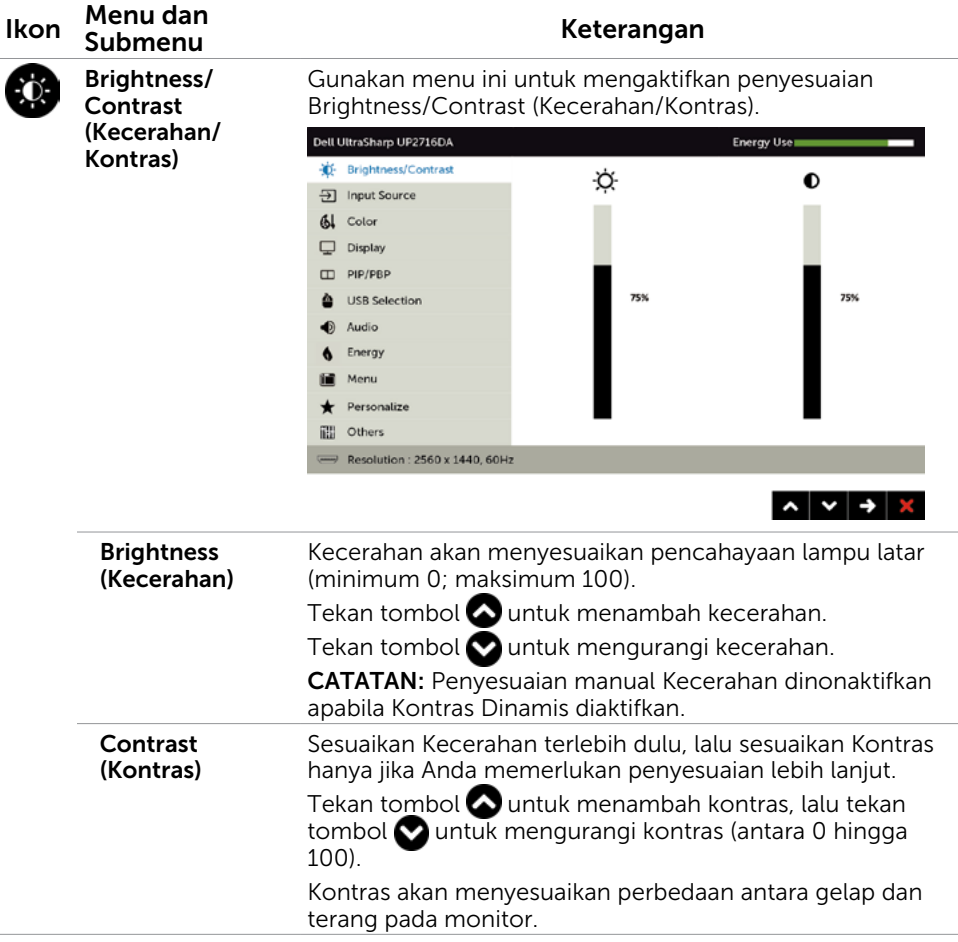

<span id="page-41-0"></span>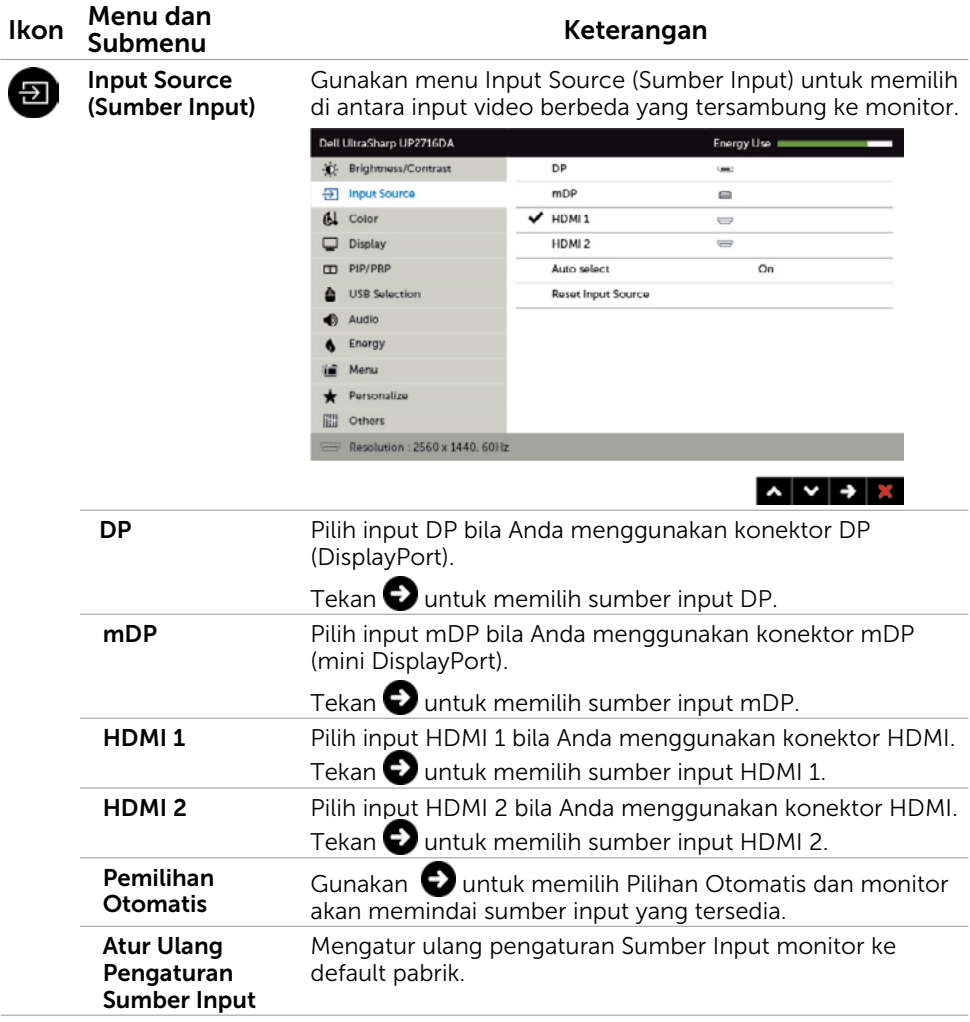

 $\int$ DELL

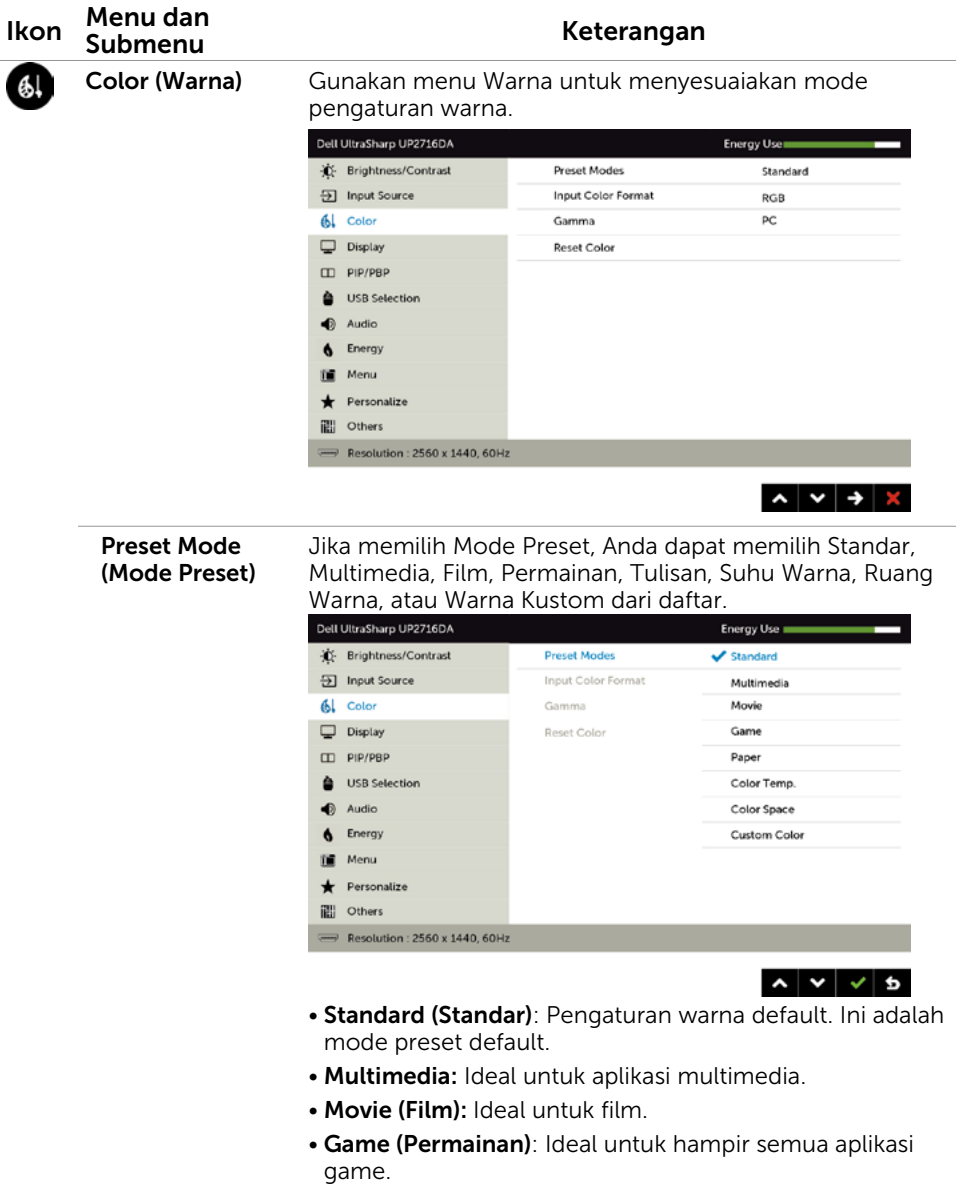

• Paper (Tulisan): Memuat pengaturan kecerahan dan ketajaman yang ideal untuk membaca tulisan. Memadukan latar belakang teks untuk membuat simulasi media kertas tanpa memengaruhi gambar berwarna. Hanya berlaku untuk format input RGB.

DELL

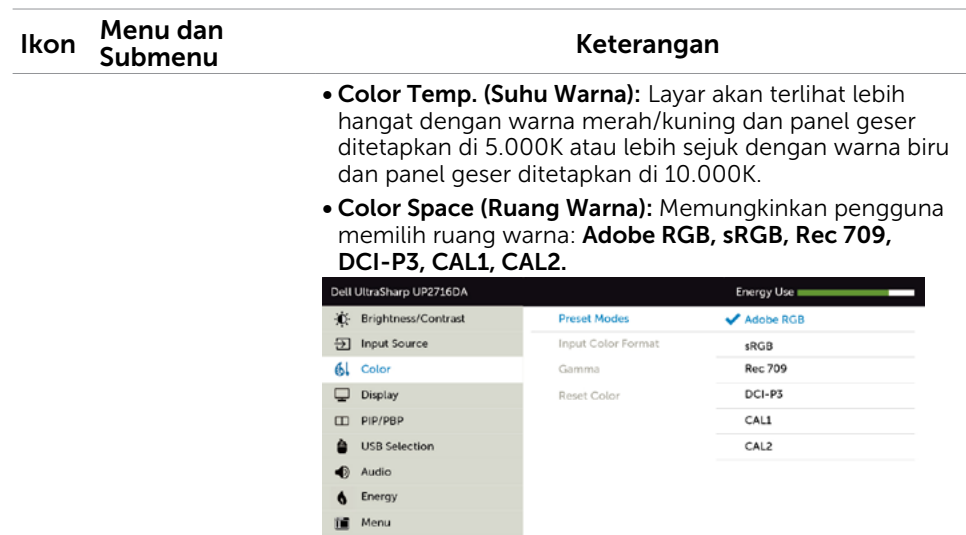

Resolution: 2560 x 1440, 60Hz

Personalize ill Others

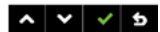

- Adobe RGB: Mode ini kompatibel dengan Adobe RGB (cakupan 100%).
- **sRGB:** Mengemulasi 100% sRGB.
- Rec 709: Mode ini cocok 100% dengan rekaman standar 709.
- DCI-P3: Mode ini menghasilkan 98% dari standar warna film digital DCI-P3.
- CAL1/CAL2: Pengguna mengkalibrasikan mode preset menggunakan Perangkat Lunak Dell Ultrasharp Color Calibration atau perangkat lunak lain yang disetujui Dell. Perangkat Lunak Dell Ultrasharp Color Calibration dapat digunakan bersama X-rite colorimeter i1Display Pro. i1Display Pro dapat dibeli dari situs web Elektronik, Perangkat Lunak, dan Aksesori Dell.

CATATAN: Keakuratan sRGB, Adobe RGB, Rec 709, DCI-P3, CAL1, dan CAL2 dioptimalkan untuk format warna input RGB.

CATATAN: Factory Reset (Pengaturan Ulang Pabrik) akan menghapus semua data yang telah dikalibrasi dalam CAL1 dan CAL2.

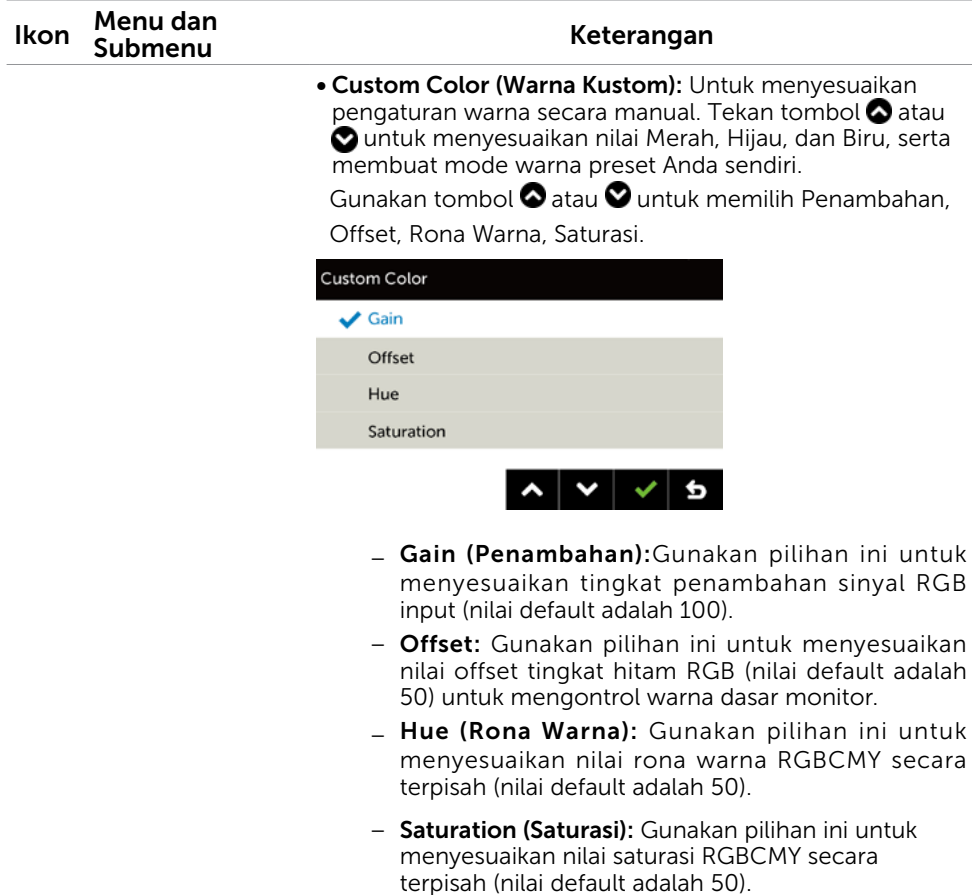

(DELL

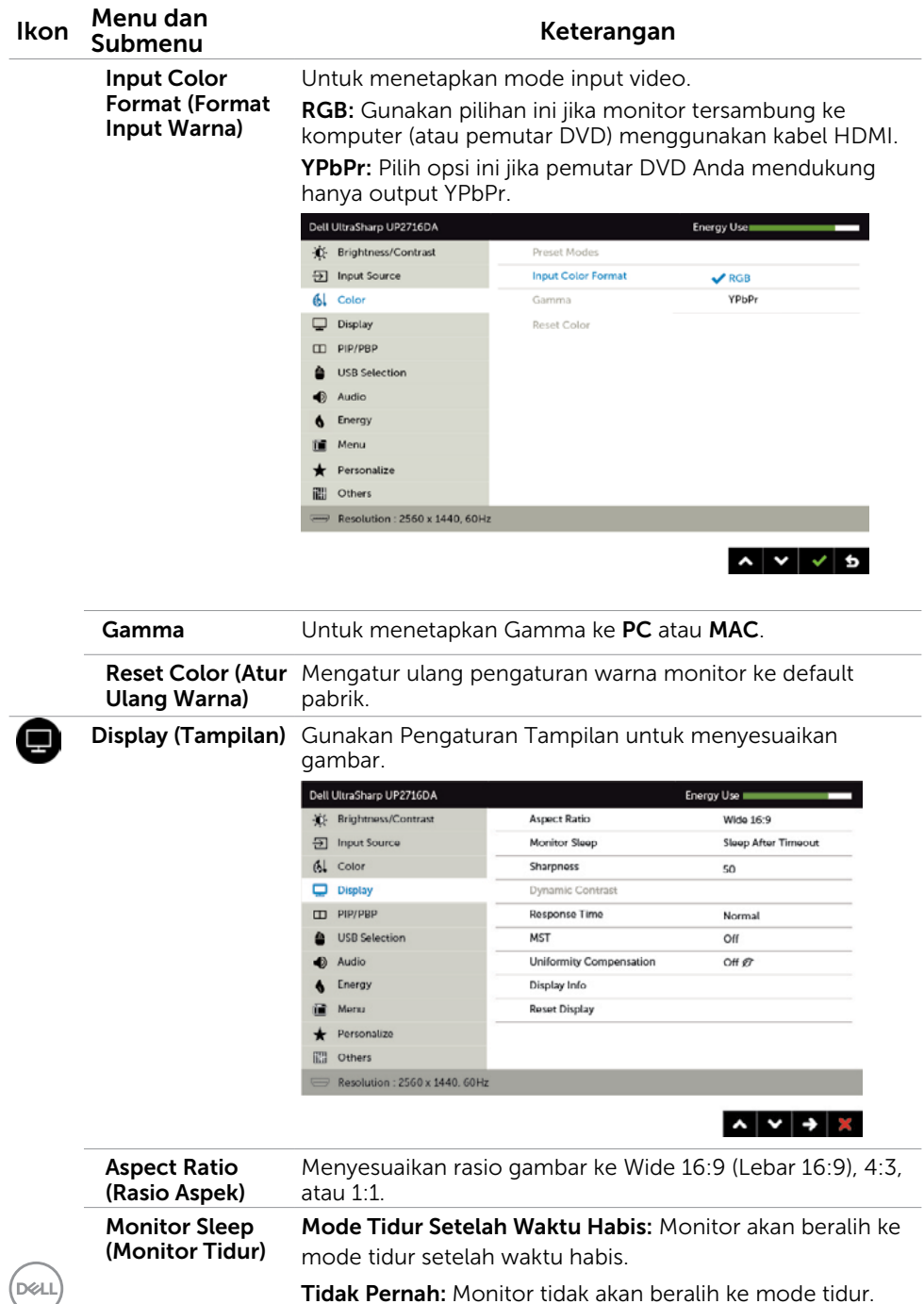

Tidak Pernah: Monitor tidak akan beralih ke mode tidur.

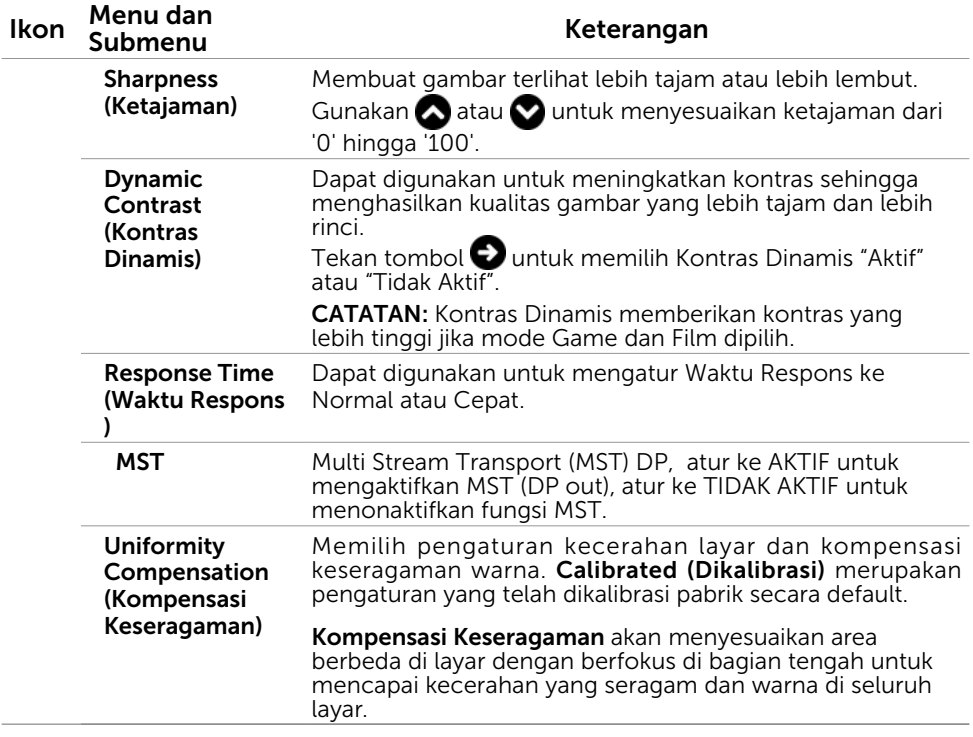

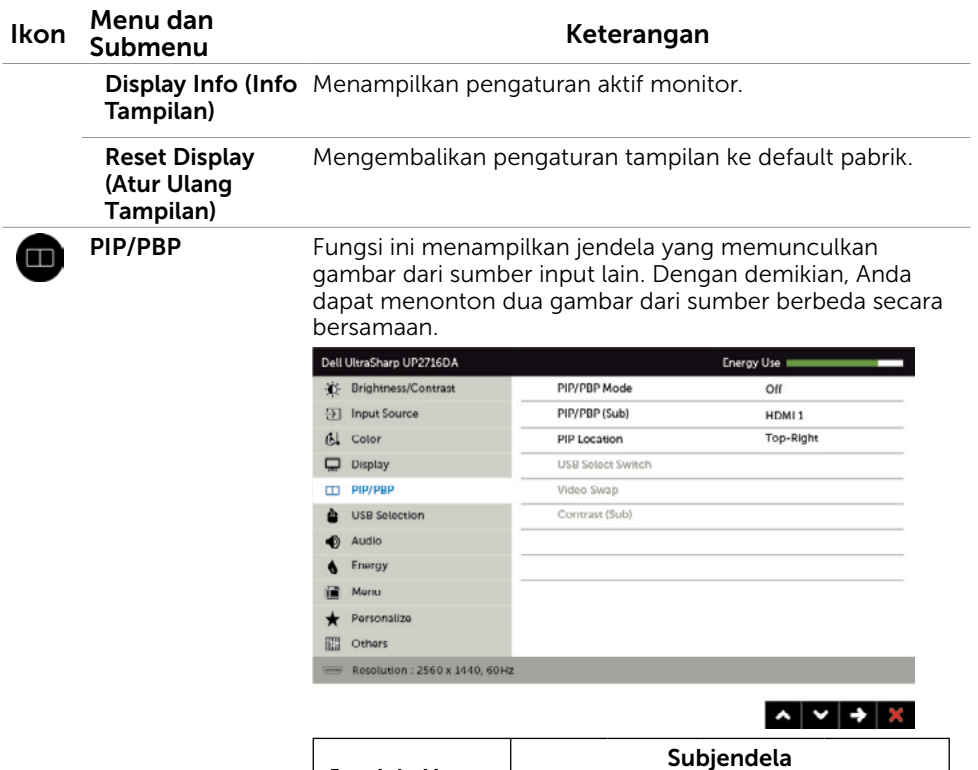

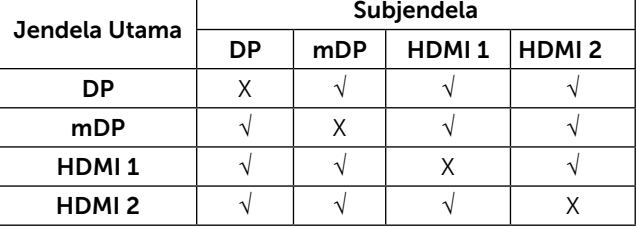

CATATAN: Saat Anda menggunakan fitur PIP/PBP, fungsi DP MST (Daisy Chain) dinonaktifkan.

DELL

<span id="page-48-0"></span>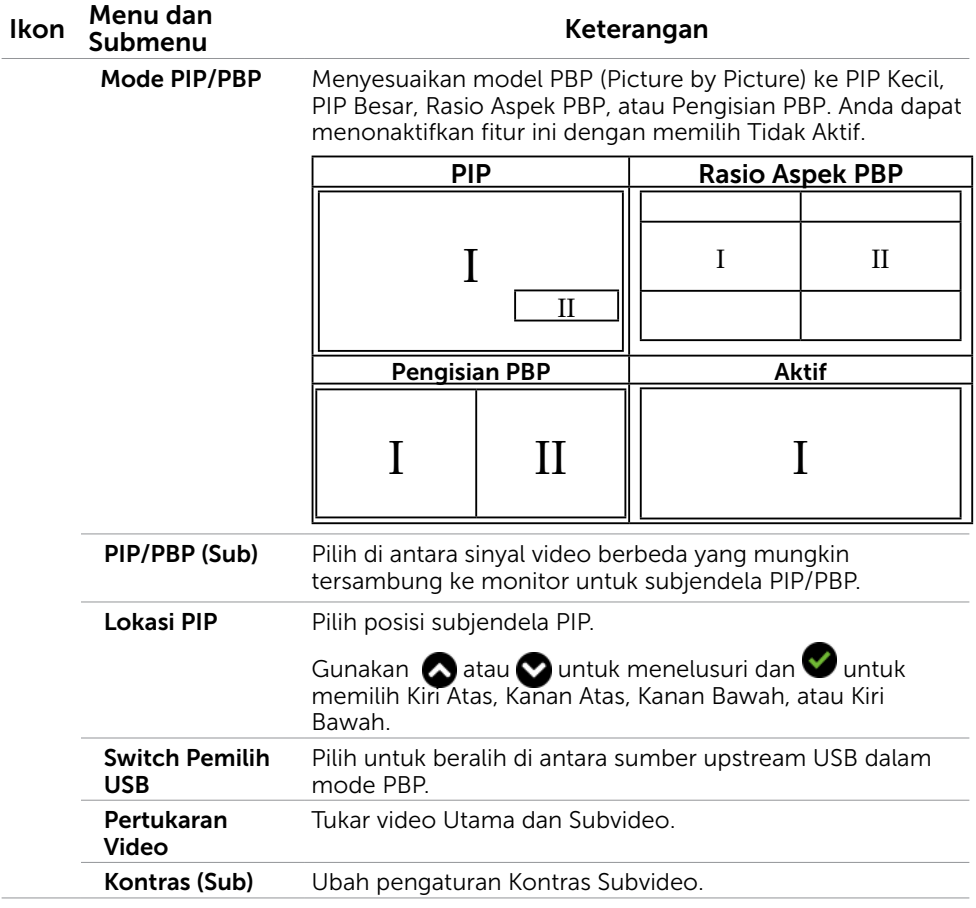

 $(\overline{DCL}$ 

<span id="page-49-0"></span>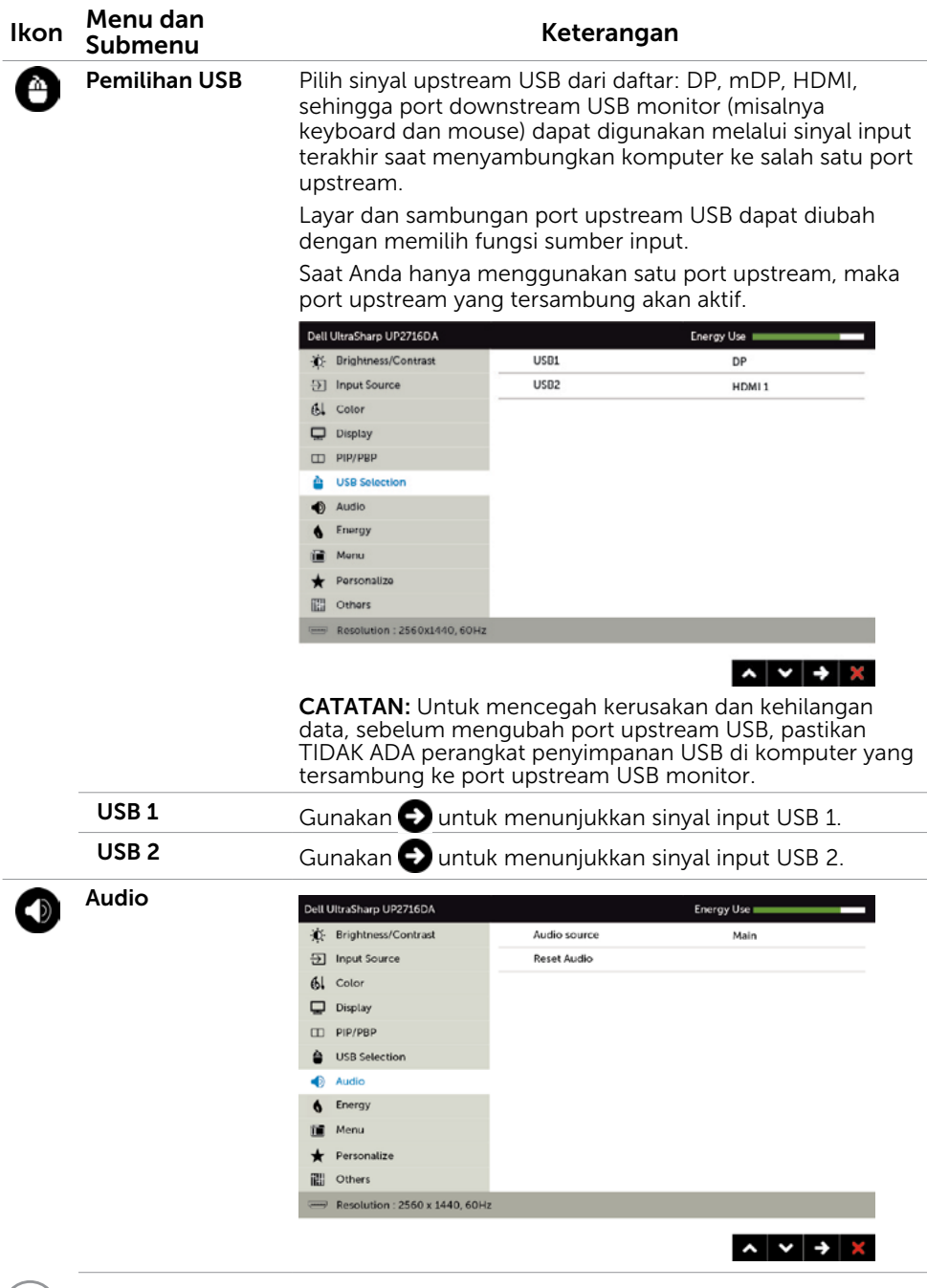

 $(\overline{DE}$ 

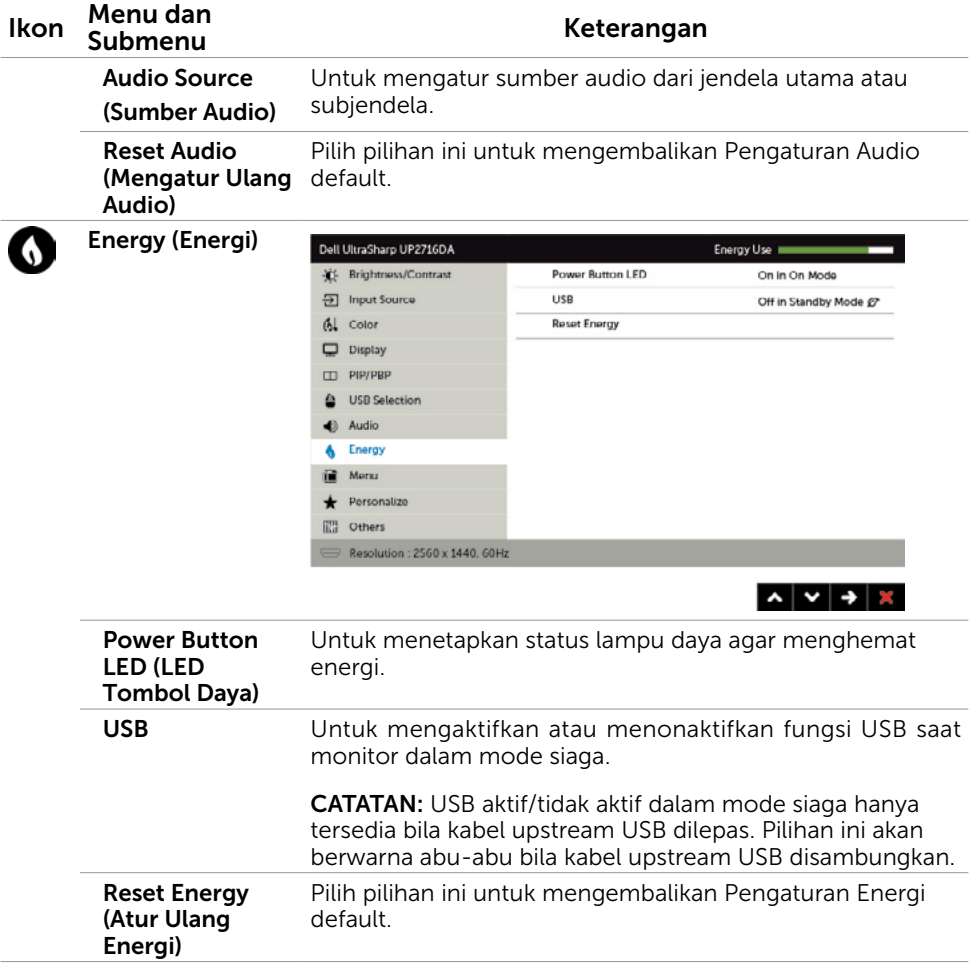

 $(PEL)$ 

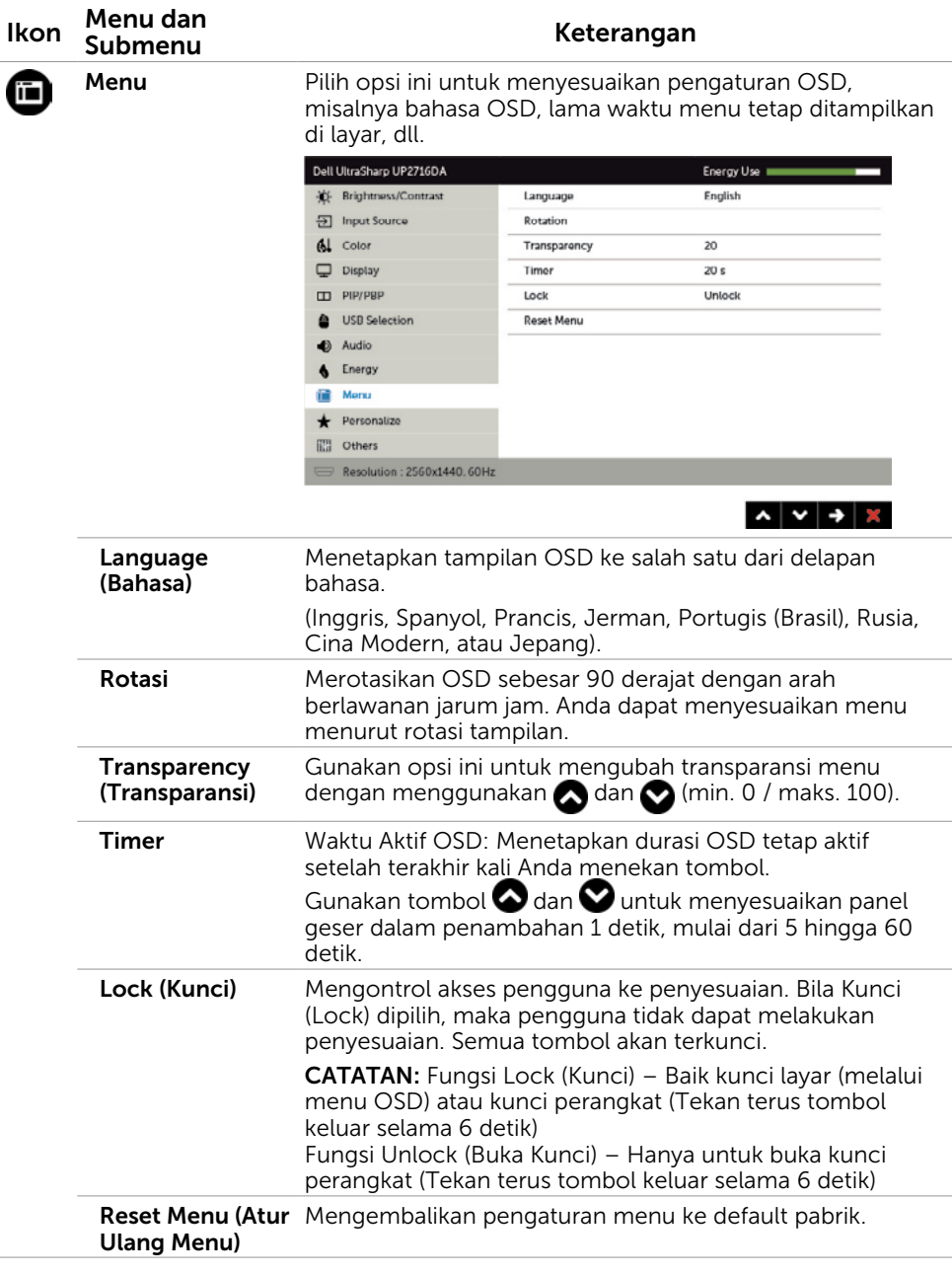

<span id="page-51-0"></span> $(\alpha)$ 

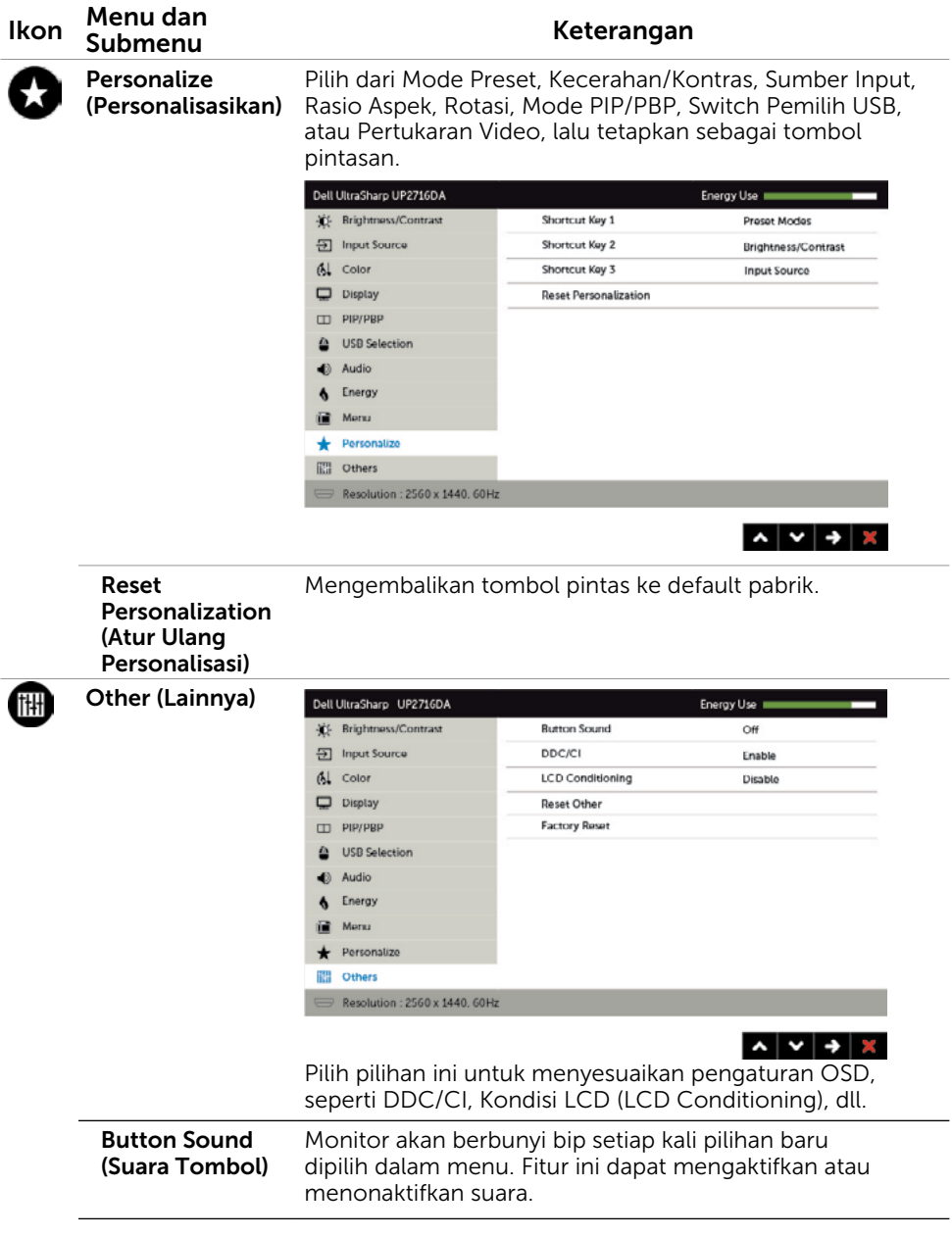

 $(\overline{DCL}$ 

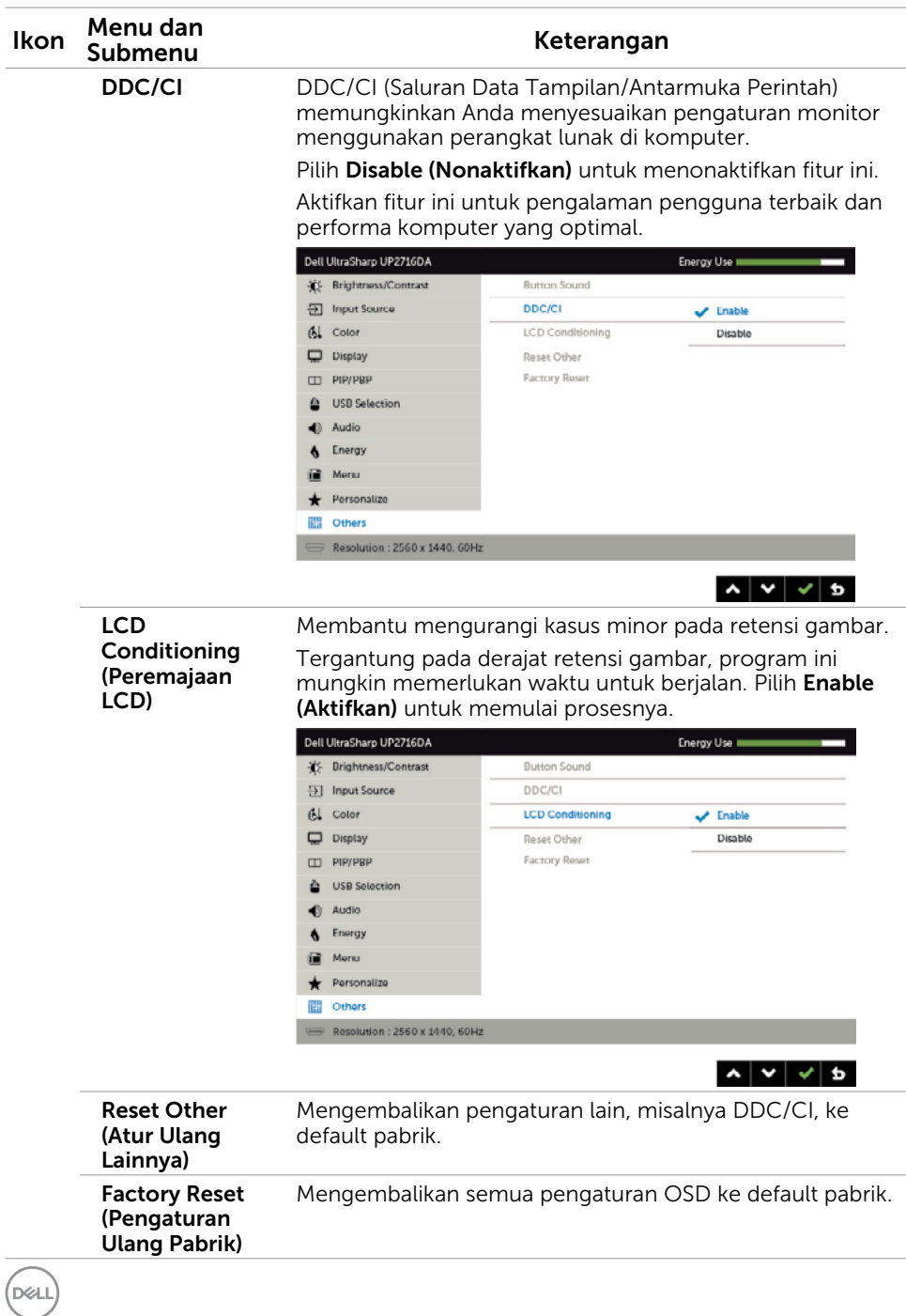

### Pesan Peringatan OSD

Bila fitur Dynamic Contrast (Kontras Dinamis) diaktifkan (dalam mode preset berikut: Game atau Film), maka penyesuaian kecerahan manual akan dinonaktifkan.

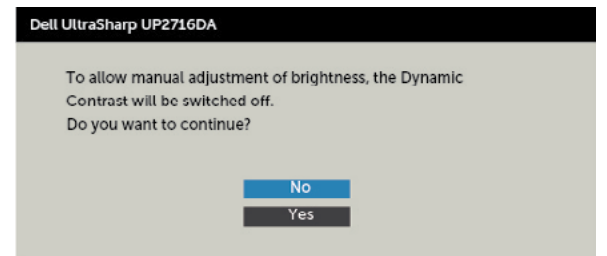

Bila monitor tidak mendukung mode resolusi tertentu, Anda akan melihat pesan berikut:

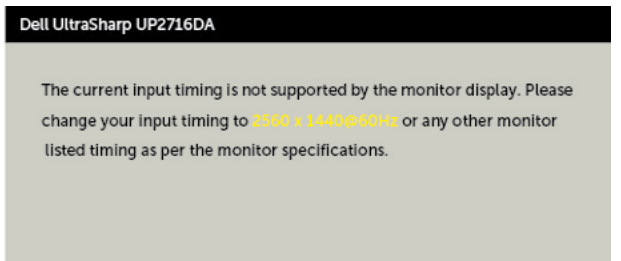

Ini berarti monitor tidak dapat mensinkronisasi dengan sinyal yang diterima dari komputer. Lihat Spesifikasi Monitor untuk kisaran frekuensi Horizontal dan Vertikal yang dapat digunakan monitor ini. Mode yang disarankan adalah 2560 x 1440.

Anda akan melihat pesan berikut sebelum fungsi DDC/CI dinonaktifkan.

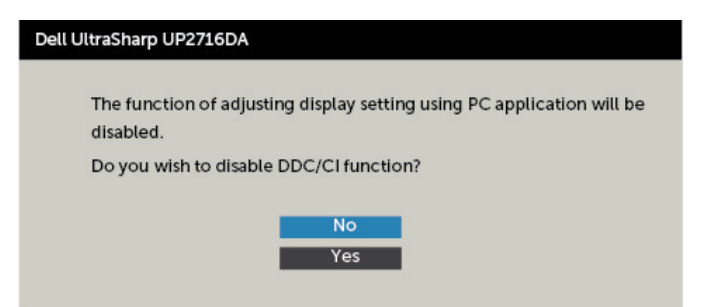

DELI

Bila layar beralih ke mode Siaga, pesan berikut akan ditampilkan:

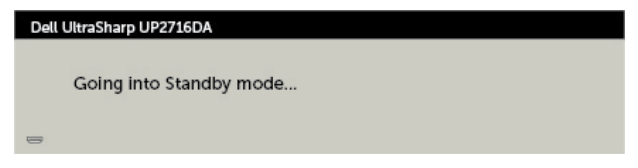

Aktifkan komputer dan monitor untuk mendapatkan akses ke [OSD](#page-38-0). Jika Anda menekan tombol selain tombol daya, maka salah satu pesan berikut akan muncul, tergantung pada input yang dipilih:

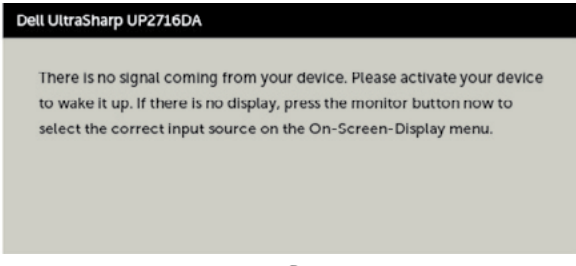

Pilih Aktif dari item OSD dalam Mode Siaga  $\mathscr D$  pada fitur Personalisasi, maka pesan berikut akan ditampilkan:

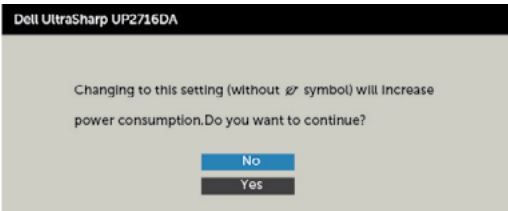

Bila Anda menyesuaikan tingkat Kecerahan di atas 75% tingkat default, maka pesan berikut akan ditampilkan:

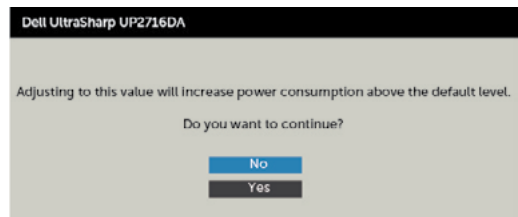

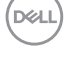

Jika input DP, mDP, atau HDMI 1 atau HDMI 2 tidak dipilih dan kabel terkait tidak tersambung, maka kotak dialog mengambang seperti ditunjukkan di bawah ini akan muncul di layar.

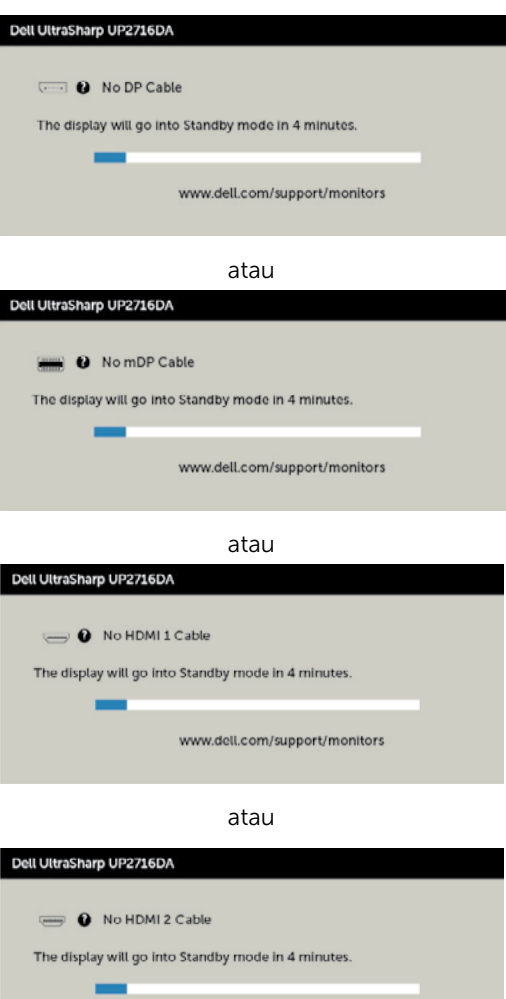

www.dell.com/support/monitors

Lihat [Mengatasi Masalah](#page-58-1) untuk informasi lebih lanjut.

DELI

### Mengatur resolusi maksimum

Untuk mengatur resolusi maksimum pada monitor:

Di Windows 7, Windows 8, atau Windows 8.1:

- **1.** Hanya untuk Windows 8 atau Windows 8.1, pilih ubin Desktop agar dapat beralih ke desktop klasik. Untuk Windows Vista dan Windows 7, lewati langkah ini.
- **2.** Klik kanan desktop, lalu klik **Screen Resolution (Resolusi Layar)**.
- **3.** Klik daftar Drop-down **Screen Resolution (Resolusi Layar)**, lalu pilih 2560 x 1440.
- **4.** Klik OK.

Di Windows 10:

- **1.** Klik kanan desktop, lalu klik **Display Settings (Pengaturan Tampilan)**.
- **2.** Klik **Advanced display settings (Pengaturan tampilan lanjutan)**.
- **3.** Klik daftar drop-down **Resolution (Resolusi)**, lalu pilih **2560 x 1440**.
- **4.** Klik **Apply (Terapkan)**.

Jika **2560 x 1440** tidak tersedia sebagai pilihan, Anda mungkin perlu memperbarui driver grafis. Tergantung pada komputer Anda, selesaikan salah satu prosedur berikut: Jika Anda memiliki desktop atau komputer portabel Dell:

• Kunjungi **<http://www.dell.com/support>**, masukkan tag servis, lalu unduh driver terbaru untuk kartu grafis Anda.

#### Jika Anda menggunakan komputer non-Dell (laptop atau desktop):

- Kunjungi situs web dukungan produsen komputer Anda, lalu unduh driver grafis terbaru.
- Kunjungi situs web produsen kartu grafis Anda, lalu unduh driver grafis terbaru.

**A: PERINGATAN::** Sebelum memulai prosedur pada bab ini, ikuti [Petunjuk Keselamatan](#page-64-2).

# Uji Mandiri

<span id="page-58-1"></span><span id="page-58-0"></span> $\overline{a}$ 

Monitor ini dilengkapi fitur uji mandiri yang memungkinkan Anda memeriksa apakah monitor berfungsi dengan baik. Jika monitor dan komputer telah tersambung dengan benar namun layar monitor tetap gelap, jalankan uji mandiri monitor dengan melakukan langkah-langkah berikut:

- 1 Matikan komputer dan monitor.
- 2 Lepas kabel layar dari bagian belakang komputer. Untuk memastikan pengoperasian uji mandiri yang benar, lepas kabel digital dan analog dari bagian belakang komputer.
- 3 Hidupkan monitor.

Kotak dialog mengambang akan muncul di layar (dari latar belakang gelap) jika monitor tidak dapat mendeteksi sinyal video dan berfungsi dengan benar. Sewaktu dalam mode uji mandiri, LED daya tetap berwarna putih. Selain itu, tergantung pada input yang dipilih, salah satu kotak dialog yang ditampilkan di bawah ini akan terus bergulir di layar.

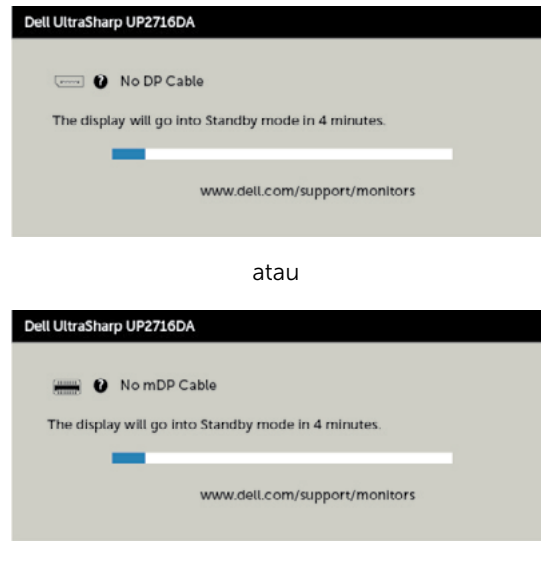

atau

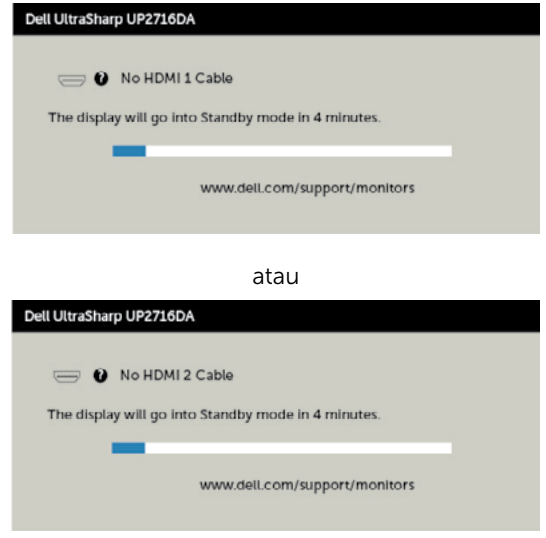

- 4 Kotak ini akan muncul selama pengoperasian sistem normal, jika sambungan kabel video terlepas atau rusak.
- 5 Matikan monitor, sambungkan kembali kabel video, lalu hidupkan komputer dan monitor.

Jik layar monitor tetap gelap setelah Anda menjalankan prosedur sebelumnya, periksa pengontrol video dan komputer, karena monitor dapat berfungsi dengan baik.

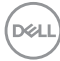

## <span id="page-60-0"></span>Diagnosis Internal

Monitor Anda dilengkapi program diagnosis internal yang dapat membantu Anda menentukan apakah ketidaknormalan layar yang dialami adalah masalah bawaan pada monitor, atau pada komputer maupun kartu video.

CATATAN: Anda hanya dapat menjalankan diagnosis internal bila kabel video dilepas dan monitor berada dalam mode uji mandiri.

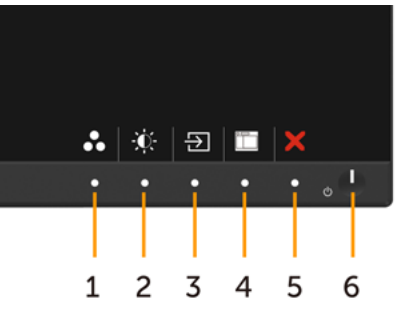

Untuk menjalankan diagnosis internal:

- 1 Pastikan layar bersih (tidak ada partikel debu di permukaan layar).
- 2 Lepas kabel video dari bagian belakang komputer maupun monitor. Monitor akan beralih ke mode uji mandiri.
- 3 Tekan terus tombol 1 dan tombol 4 pada panel depan secara bersamaan selama 2 detik. Layar abu-abu muncul.
- 4 Periksa ketidaknormalan layar secara menyeluruh.
- 5 Tekan kembali tombol 4 pada panel depan. Warna layar berubah menjadi merah.
- 6 Periksa ketidaknormalan layar.
- 7 Ulangi langkah 5 dan 6 untuk memeriksa tampilan di layar hijau, biru, hitam, dan putih.

Pengujian akan selesai bila layar putih muncul. Untuk keluar, tekan kembali tombol 4. Jika Anda tidak mendeteksi ketidaknormalan layar apa pun setelah menggunakan program diagnosis internal, berarti monitor berfungsi baik. Periksa kartu video dan komputer.

DELI

# <span id="page-61-0"></span>Masalah Umum

Tabel berikut berisi informasi umum tentang masalah monitor yang biasa terjadi dan mungkin Anda alami beserta kemungkinan solusinya:

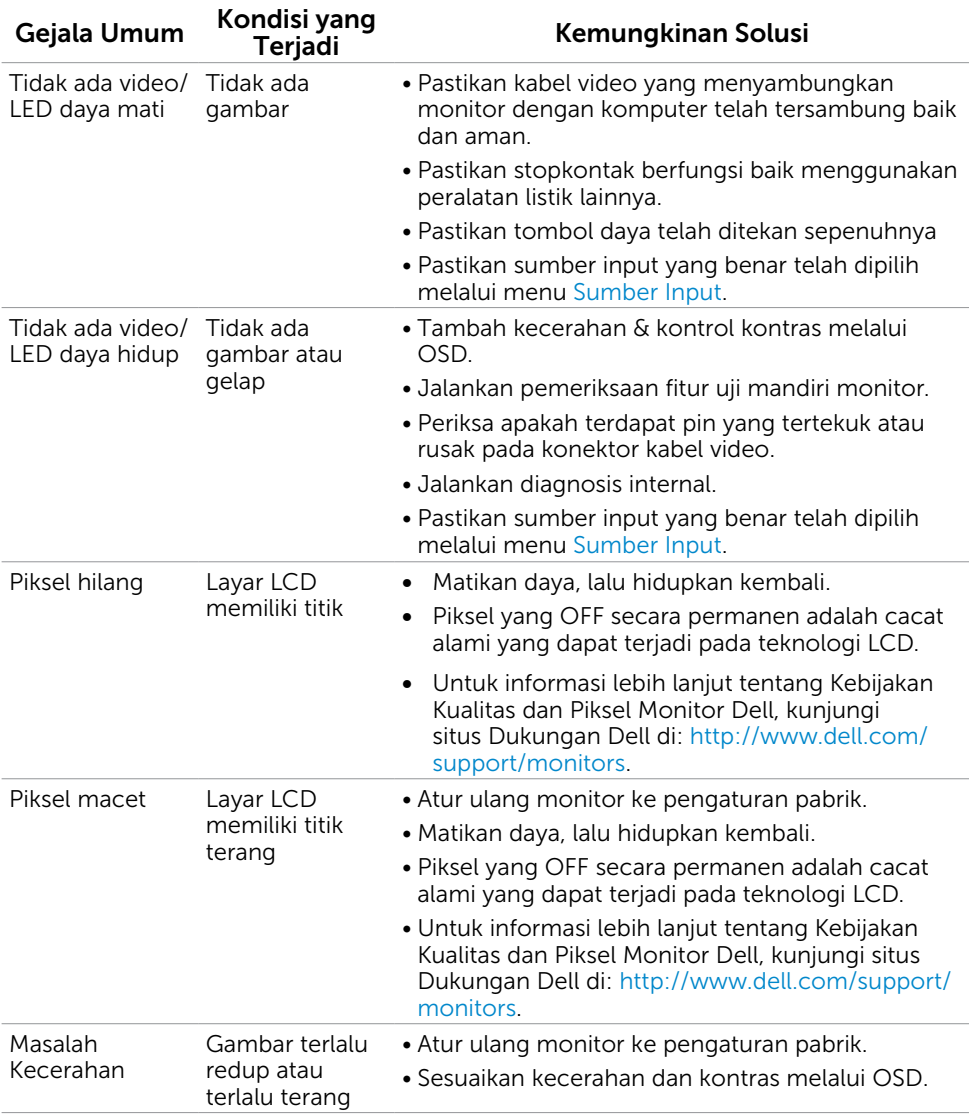

<span id="page-62-0"></span>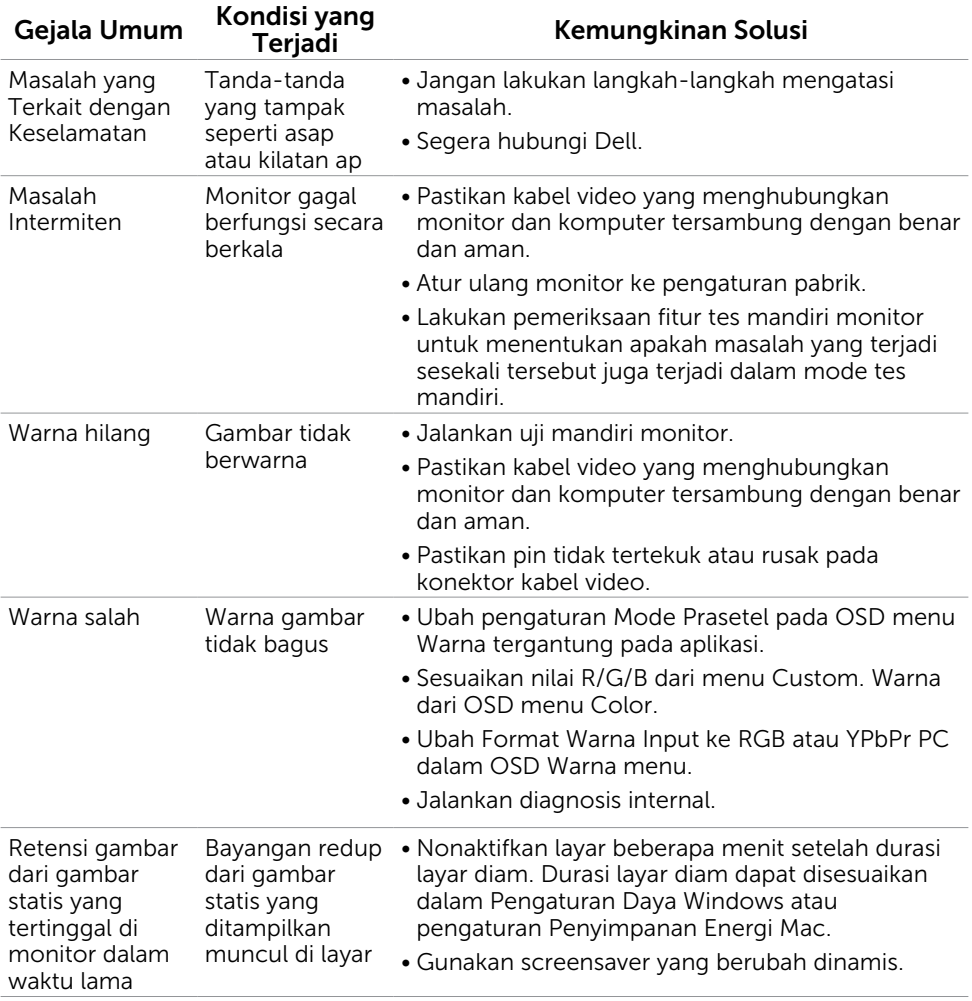

### <span id="page-63-0"></span>Masalah Khusus Produk

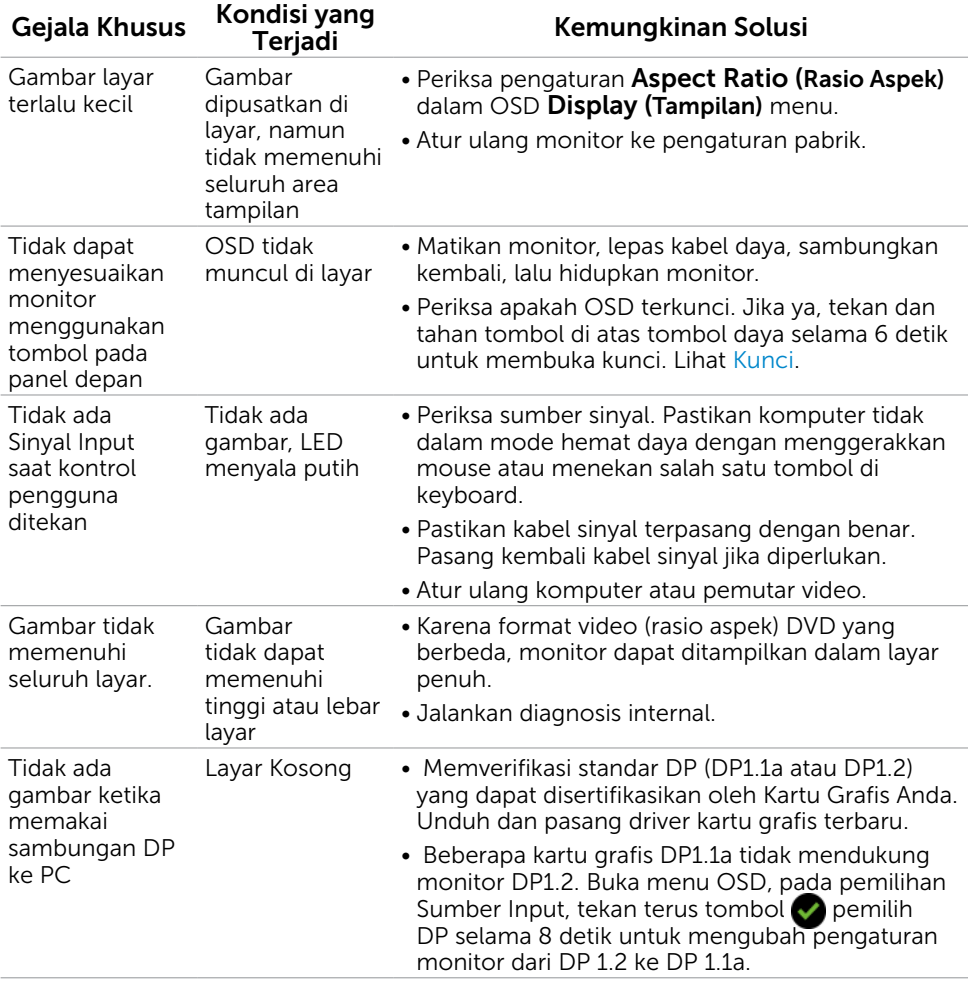

 $\int$ DELL

## <span id="page-64-2"></span><span id="page-64-0"></span>Pernyataan FCC (Hanya untuk A.S.) dan Informasi Peraturan Lainnya

Untuk pernyataan FCC dan informasi peraturan lainnya, kunjungi situs web kepatuhan hukum yang terdapat di [www.dell.com/regulatory\\_compliance](http://www.dell.com/regulatory_compliance).

## <span id="page-64-1"></span>Menghubungi Dell

Bagi pelanggan di Amerika Serikat, hubungi 800-WWW-DELL (800-999-3355)

CATATAN:Jika Anda tidak memiliki sambungan Internet aktif, informasi kontak dapat ditemukan pada faktur pembelian, slip kemasan, tagihan, atau katalog produk Dell.

Dell menyediakan beberapa pilihan dukungan dan layanan berbasis online dan telepon. Ketersediaan dapat berbeda menurut negara dan produk, dan sejumlah layanan mungkin tidak tersedia di wilayah Anda.

#### Untuk mendapatkan dukungan monitor online pada konten:

Kunjungi [www.dell.com/support/monitors.](http://www.dell.com/support/monitors)

#### Untuk menghubungi Dell tentang masalah penjualan, dukungan teknis, atau layanan pelanggan:

- 1 Kunjungi [www.dell.com/support/](http://www.dell.com/support/).
- 2 Verifikasikan negara atau wilayah Anda dalam menu drop-down Pilih Negara/ Wilayah A di bagian kiri atas halaman.
- 3 Klik Hubungi Kami di sebelah daftar gulir negara.
- 4 Pilih layanan yang tepat atau tautan dukungan berdasarkan kebutuhan Anda.
- 5 Pilihlah metode menghubungi Dell yang sesuai dengan Anda.

## Database produk EU tentang label energi dan lembar informasi produk:

UP2716DA: https://eprel.ec.europa.eu/qr/344912